# **Informazioni preliminari**

Per avviare rapidamente il server di stampa, seguire le istruzioni riportate di seguito.

- Collegare AXIS 5470e/570/670e alla rete e alla stampante, come descritto nella sezione *[Collegamento della stampante alla rete](#page-7-0)*, alla pagina 8.
- Leggere quindi le sezioni sulle configurazioni specifiche per l'ambiente di rete in uso, come descritto nella tabella mostrata di seguito.
- Vedere la sezione *[Gestione e configurazione](#page-42-0)*, alla pagina 43 per informazioni sugli strumenti di gestione e configurazione supportati.

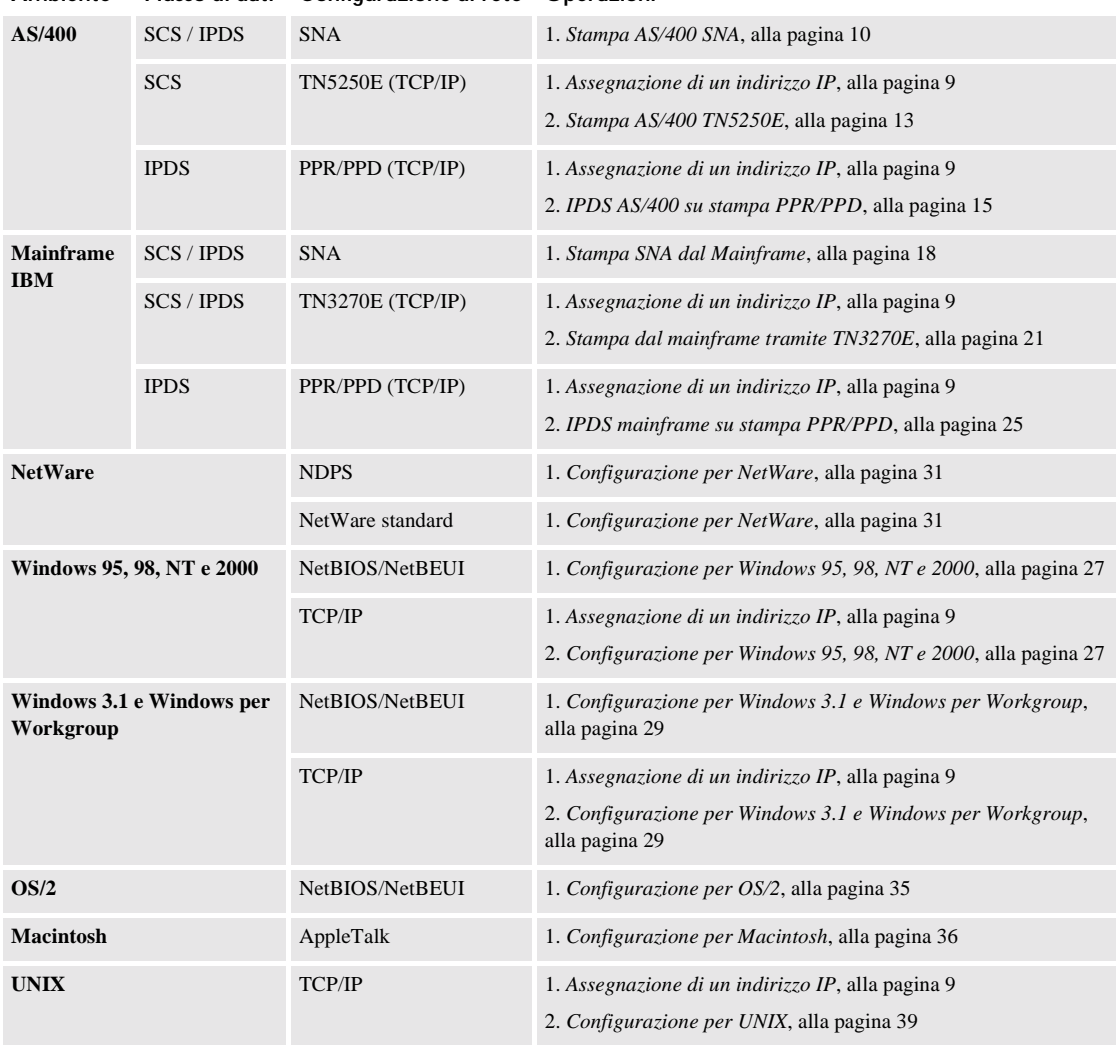

**Ambiente Flusso di dati Configurazione di rete Operazioni**

# **Informazioni sulla sicurezza**

Prima di installare il server di stampa AXIS 5470e/570/670e, è necessario leggere attentamente le informazioni relative alla sicurezza. Si consiglia di seguire tutti i messaggi e le istruzioni sulla sicurezza durante l'uso del prodotto.

**Avviso -** Seguire questi messaggi per evitare danni alla persona.

**Attenzione -** Seguire questi messaggi per evitare di perdere i dati o danneggiare l'apparecchiatura.

**Importante -** Seguire questi messaggi per evitare danni relativi al funzionamento.

Prima di seguire le istruzioni fornite nei suddetti tipi di messaggi, è necessario comprenderne le implicazioni pratiche.

**EMC (Electromagnetic Compatibility) USA -** Questa apparecchiatura genera ed emette energia a radiofrequenza e, se non installata ed utilizzata in base alle informazioni fornite nel manuale di istruzioni, potrebbe causare interferenze alle comunicazioni radio. Questa apparecchiatura è stata collaudata e i valori verificati rientrano nei limiti stabiliti per i dispositivi di elaborazione di Classe A, secondo le norme FCC, parte 15 - B, che garantiscono una protezione accettabile contro le interferenze nelle comunicazioni in ambienti commerciali. Se l'apparecchiatura viene utilizzata in un centro abitato, l'utente potrebbe trovarsi nella condizione di dover adottare misure di sicurezza per evitare le interferenze. A tale scopo, per assicurare la conformità ai limiti della Classe A, potrebbe essere necessario utilizzare dei cavi schermati.

Europa - Questa apparecchiatura digitale è conforme ai requisiti per l'emissione di energia elettromagnetica stabiliti nel lim**C** Cella normativa EN55022/1994, nonché ai requisiti per la sicurezza stabiliti nella normativa EN50082-1/1992 per l'industria residenziale, commerciale e leggera. (La conformità non viene garantita per i cavi di rete e della stampante non schermati).

**Responsabilità -** Nel caso in cui vengano riscontrate delle imprecisioni o delle omissioni nel presente manuale, rivolgersi all'ufficio Axis locale, il cui indirizzo è riportato sulla copertina del manuale. Axis Communications AB non può essere ritenuta responsabile per gli errori tecnici o di stampa e si riserva il diritto di apportare modifiche al prodotto ed ai manuali senza preavviso. Questa documentazione viene fornita senza alcuna garanzia, esplicita o implicita, incluse eventuali garanzie implicite di commerciabilità e idoneità a un determinato scopo. Axis Communications AB non è responsabile per eventuali danni diretti o indiretti derivanti dalla manutenzione, dalle prestazioni o dall'uso del prodotto.

**Marchi di fabbrica di Axis -** NetPilot, ThinWizard, 5470eAXIS 5470e/570/670e, IP Installer.

**Altri marchi di fabbrica -** Adobe Acrobat Reader, Apple, Ethernet, EtherTalk, IBM, LAN Manager, LAN Server, Macintosh, Microsoft, Novell NetWare, OS/2, OS/400, AS/400, TokenTalk, UNIX e Windows sono marchi di fabbrica registrati dei rispettivi proprietari.

Servizi di assistenza - Per ottenere assistenza tecnica, rivolgersi al rivenditore Axis. Se il rivenditore non è in grado di risolvere il problema, inoltrerà le richieste dell'utente agli appositi centri specializzati.

È possibile consultare la documentazione in linea nonché ottenere assistenza tecnica, software con i relativi aggiornamenti, informazioni sulla società ed altri tipi di servizi agli indirizzi Internet riportati di seguito:

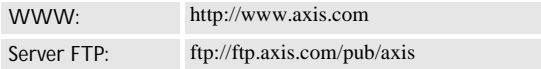

Gli indirizzi di tutte le Sedi Axis locali sono riportati sulla copertina del manuale.

AXIS 5470e/570/670e Manuale dell'utente enteritoriale Revisione 1.0 Numero di parte:17735 Data: Settembre 2000 Copyright © Axis Communications AB, 2000

## **Indice**

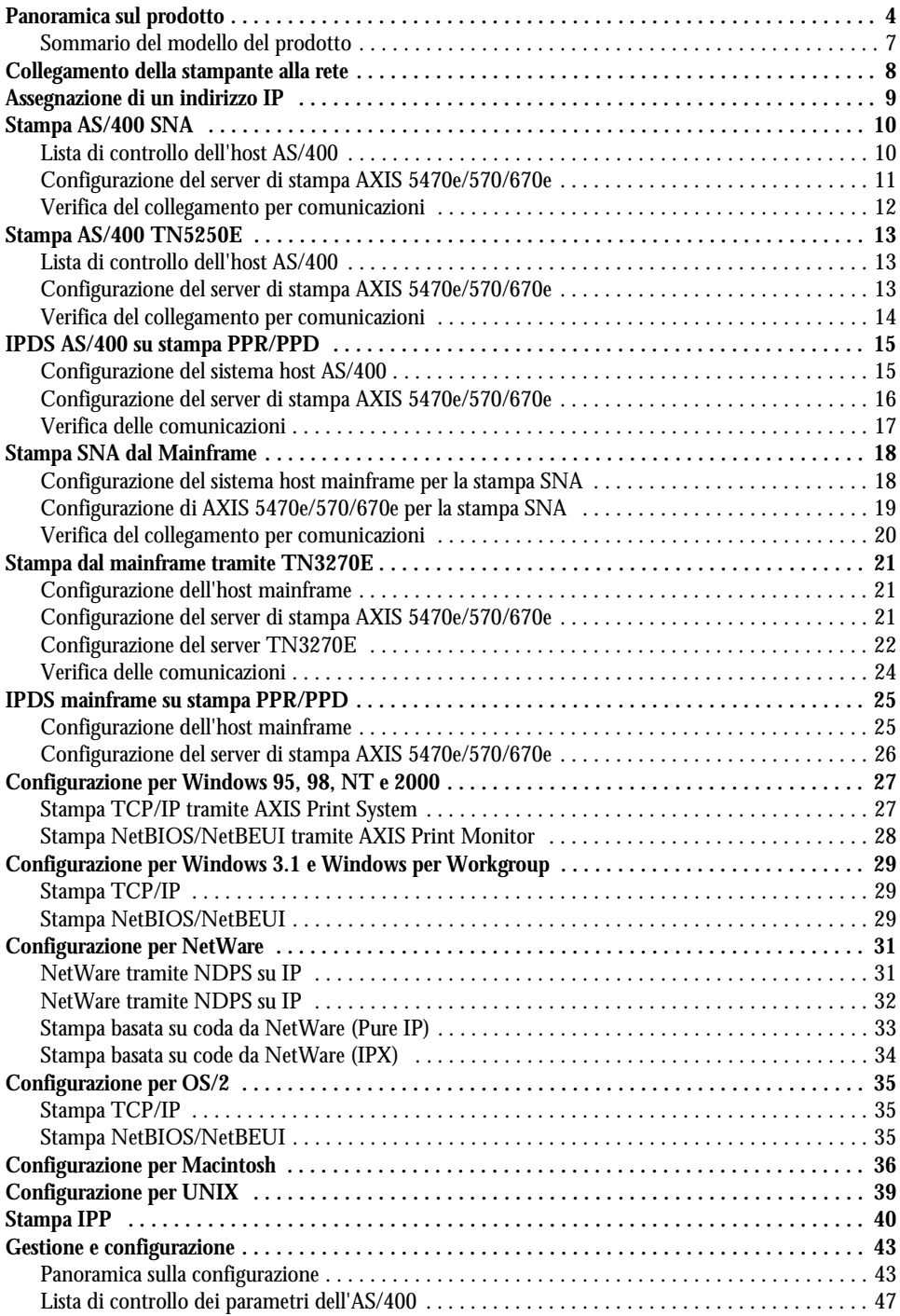

# <span id="page-3-0"></span>**Panoramica sul prodotto**

AXIS 5470e, AXIS 570 e AXIS 670e (genericamente chiamati AXIS 5470e/570/670e in questo documento) sono server di stampa per più protocolli collegati ad una LAN che stampa flussi di dati IBM e ASCII su qualsiasi stampante ASCII. Supportando mainframe IBM, AS/400, NetWare, UNIX, LAN Server Manager, Windows, OS/2 e Apple EtherTalk, questi prodotti rappresentano la soluzione ideale per siti basati su mainframe IBM e AS/400 che stanno effettuando il passaggio da reti IBM ad ambienti LAN.

Per una descrizione più dettagliata su AXIS 5470e/570/670e, vedere il Manuale dell'utente di AXIS 5470e/570/670e, disponibile nel AXIS Product CD e sul sito Web di AXIS all'indirizzo http://www.axis.com.

#### **Server di stampa di rete AXIS 5470e**

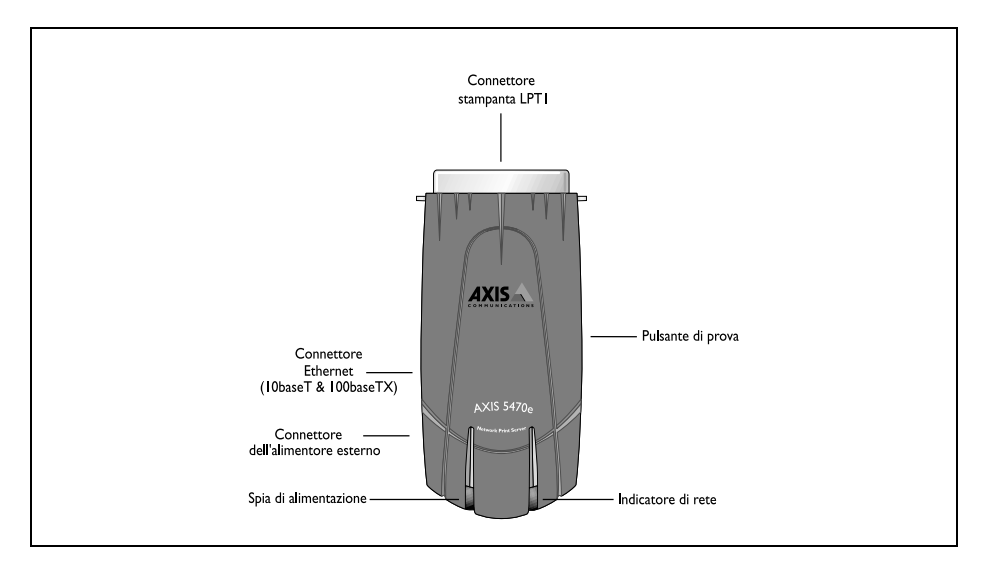

#### **Server di stampa di rete AXIS 570**

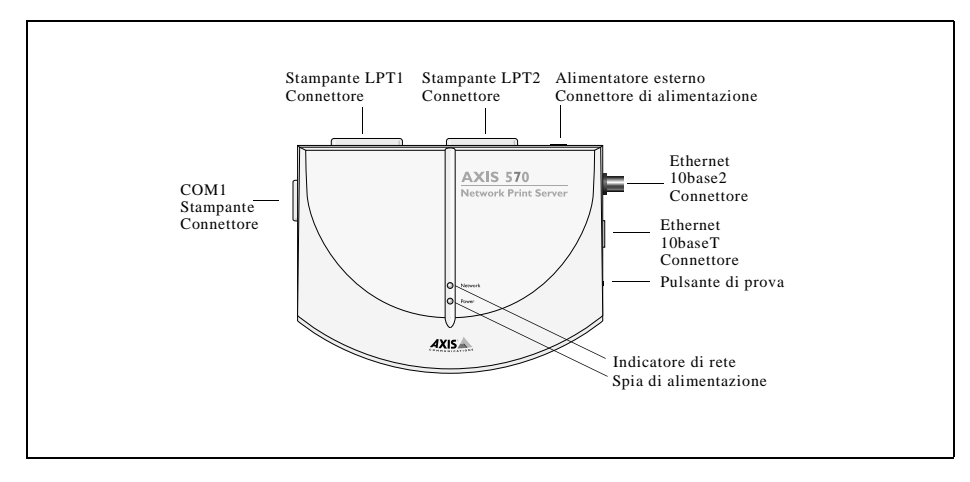

#### **Server di stampa di rete AXIS 670e**

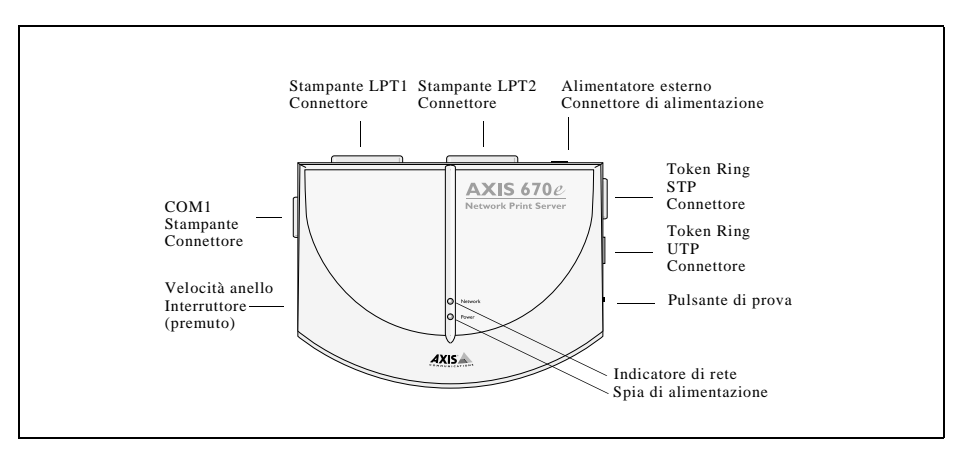

### **Controllo dell'hardware**

Aprire la confezione e verificare la presenza di tutti i componenti utilizzando la seguente lista di controllo. In caso di componenti mancanti o danneggiati, rivolgersi al rivenditore. Il materiale di imballaggio è riciclabile.

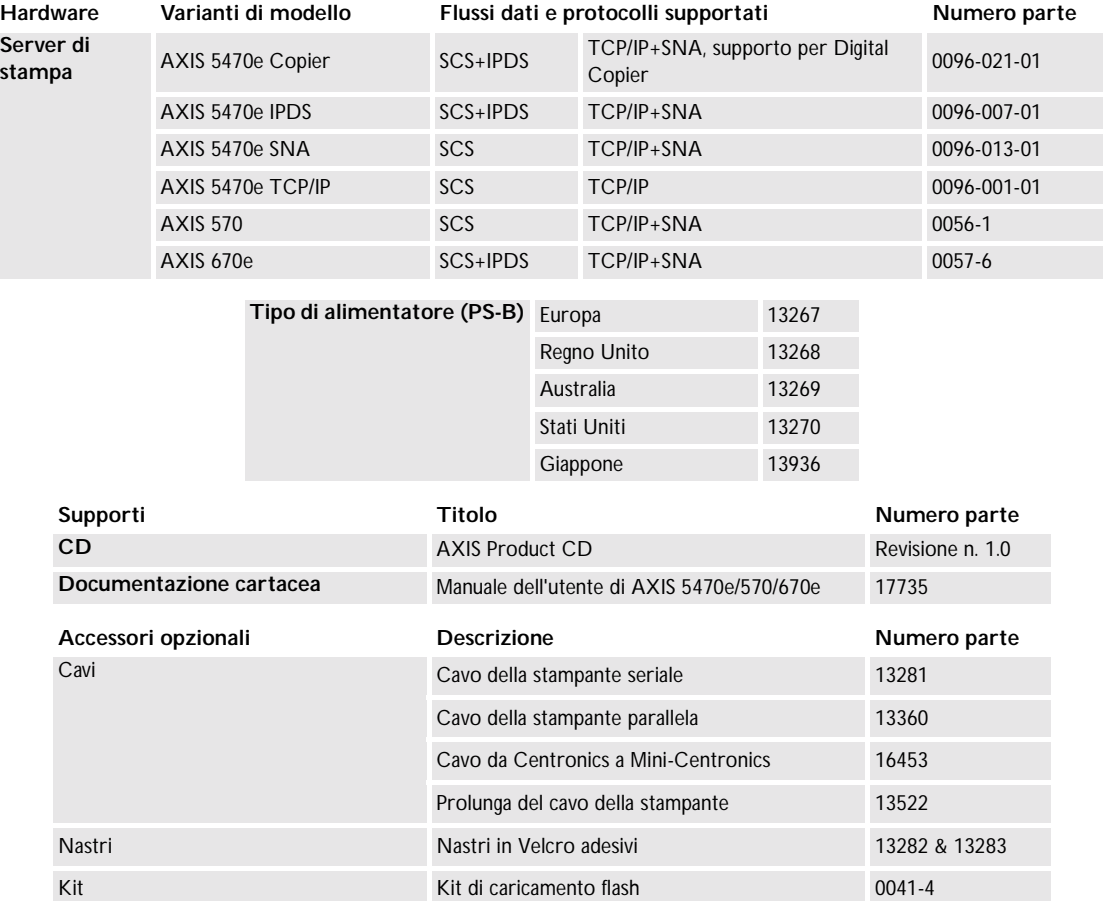

### <span id="page-6-0"></span>**Sommario del modello del prodotto**

**Nota**

- AXIS 5470e è disponibile in quattro versioni, che si differenziano solo per il protocollo SNA, i flussi dati e il modello di Digital Copier supportati. Nella tabella seguente è riportata la funzionalità specifica di ciascuna versione.
- Al termine dell'installazione, è possibile stampare una pagina di prova per controllare quali funzionalità sono supportate dalla versione di AXIS 5470e in uso. Per effettuare questa operazione, premere una sola volta il pulsante di prova.

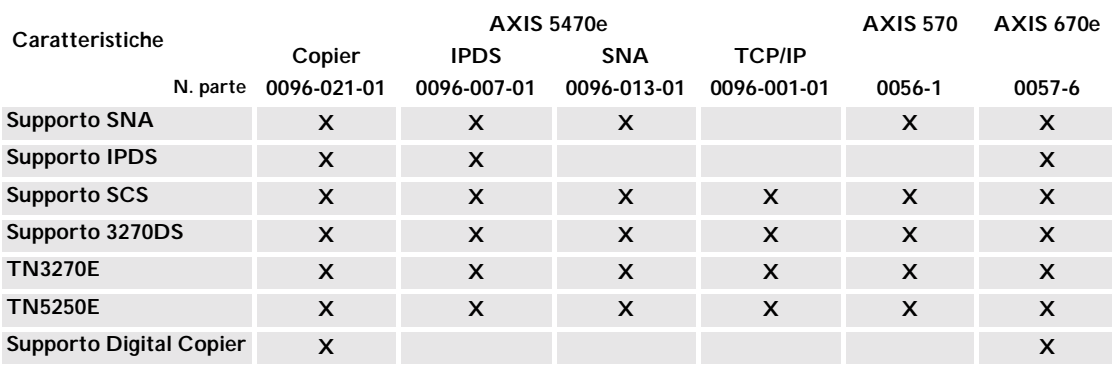

**Nota**

Alcuni dei modelli possono non essere disponibili in tutti i paesi in cui opera Axis. Per ulteriori informazioni, rivolgersi all'ufficio vendite locale.

## **AXIS Product CD**

Il AXIS Product CD fornisce un catalogo elettronico di facile consultazione contenente il software aggiornato di tutte le utility AXIS, il software del prodotto, i fogli informativi, i documenti per l'utente, i riferimenti tecnici e così via. Tale CD può essere utilizzato in tutti gli ambienti operativi supportati da Axis.

È possibile visualizzare i dati contenuti nel AXIS Product CD mediante un'interfaccia Adobe Acrobat Reader o HTML. Tutti i documenti contenuti nel CD, comunque, sono in formato PDF.

**Nota**

Se sul sistema non è installato Adobe Acrobat Reader 3.0, è possibile scaricarlo facendo clic sul pulsante Acrobat Reader nella pagina di avvio del AXIS Product CD.

Se non si dispone di un'unità CD-ROM, rivolgersi al rivenditore locale per ottenere i dischetti contenenti il software delle utility AXIS e le copie cartacee della relativa documentazione.

È possibile creare dischetti di utility AXIS dall'interfaccia del AXIS Product CD.

# <span id="page-7-0"></span>**Collegamento della stampante alla rete**

Attenersi alle istruzioni riportate di seguito per collegare la stampante alla rete.

- 1. Spegnere la stampante e scollegare l'alimentatore esterno di AXIS 5470e/570/670e.
- 2. Individuare il numero di serie nell'etichetta posta sulla base di AXIS 5470e/570/670e e prenderne nota. Tale numero sarà necessario durante la configurazione della rete.

#### **Nota**

Ciascun AXIS 5470e/570/670e è preconfigurato con un indirizzo di nodo univoco corrispondente al numero di serie.

- 3. **AXIS 5470e** Collegare AXIS 5470e alla porta parallela della stampante direttamente o mediante le prolunghe del cavo della stampante e i nastri in velcro. **AXIS 570/670e** - Collegare la stampante alla porta LPT1, LPT2 o COM1 su AXIS 570/670e mediante un apposito cavo della stampante.
- 4. Collegare AXIS 5470e/570/670e alla rete mediante un apposito cavo di rete. Se si collega AXIS 5470e a una rete Fast Ethernet, il doppino intrecciato deve essere di categoria 5 o superiore.
- 5. Accendere la stampante e collegare l'alimentatore esterno ad AXIS 5470e/570/670e. La spia di alimentazione inizia a lampeggiare. L'indicatore di rete inizia a lampeggiare ad indicare che AXIS 5470e/570/670e si è connesso alla rete.
- 6. Per stampare una pagina di prova, premere e rilasciare il relativo pulsante su AXIS 5470e/570/670e. Se AXIS 5470e/570/670e è collegato correttamente alla stampante, AXIS 5470e/570/670e esegue la stampa della pagina di prova.

# <span id="page-8-0"></span>**Assegnazione di un indirizzo IP**

Per stabilire la comunicazione con la rete TCP/IP, è necessario assegnare un indirizzo IP al server di stampa AXIS 5470e/570/670e. Scegliere un metodo appropriato nella tabella seguente:

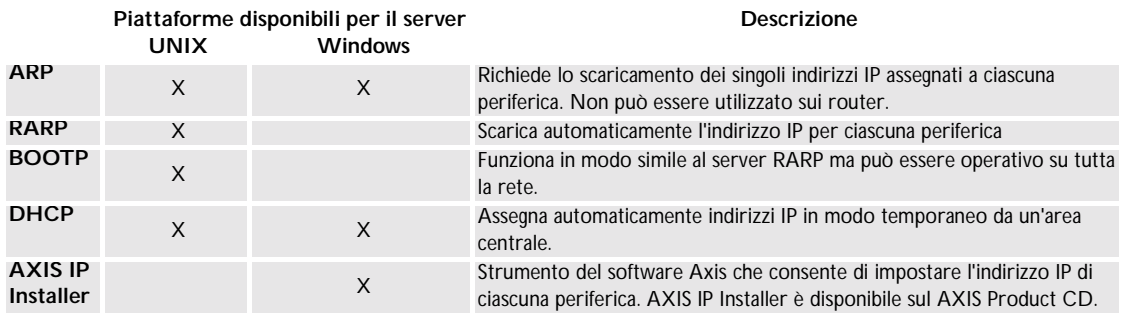

**Nota**

Per l'impostazione dell'indirizzo IP in ambiente Macintosh, vedere la sezione *I[mpostazione](#page-36-0)  dell'indirizzo IP*[, alla pagina 37](#page-36-0).

Come impostazione predefinita, vengono abilitati tutti i metodi. Ciò significa che se sulla rete è in esecuzione un server DHCP, il server di stampa AXIS 5470e/570/670e riceve automaticamente il relativo indirizzo IP dopo aver eseguito il collegamento alla rete.

La tabella riportata di seguito fornisce una descrizione dettagliata del comando ARP, disponibile su tutti gli ambienti supportati. Per ulteriori informazioni sugli altri metodi disponibili, vedere il Manuale dell'utente di AXIS 5470e/570/670e.

### **Server di stampa AXIS 5470e e 570**

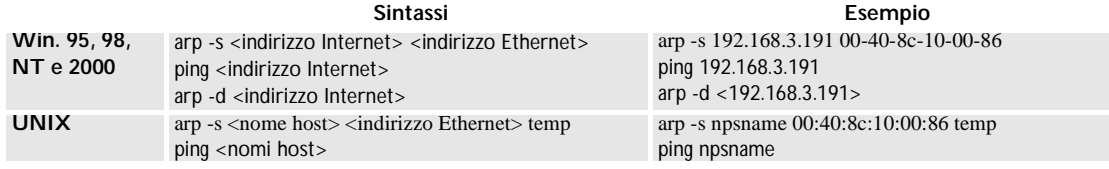

### **Server di stampa AXIS 760e**

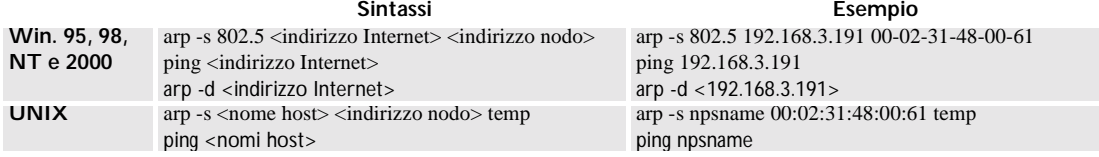

Se vengono utilizzati nomi host, è possibile associare all'indirizzo IP un nome host univoco. Per informazioni su tale procedura, consultare i manuali del sistema o rivolgersi all'amministratore di rete.

AXIS 5470e/570/670e supporta WINS (Windows Internet Name Service), consigliato per l'impostazione dell'indirizzo IP mediante DHCP in ambienti Windows.

# <span id="page-9-0"></span>**Stampa AS/400 SNA**

#### **Importante**

SNA non è disponibile per tutte le unità AXIS 5470e. Vedere la sezione *[Sommario del modello del prodotto](#page-6-0)*, alla [pagina 7](#page-6-0).

Se si utilizza OS/400 versione 3 revisione 1 o successivo, l'host AS/400 in modalità CU 5494 verrà configurato automaticamente. Le informazioni riportate in questa sezione sono riferite alla procedura di configurazione automatizzata.

Per informazioni sulla configurazione manuale, consultare la documentazione tecnica relativa ai server di stampa Axis fornita nel AXIS Product CD oppure vedere le note tecniche disponibili sul sito Web di Axis.

### **Lista di controllo dell'host AS/400**

#### **Nota**

La *[Lista di controllo dei parametri dell'AS/400](#page-46-0)*, alla pagina 47 è una tabella nella quale si possono inserire i valori descritti in questa sezione in modo da poterli usare in seguito.

- 1. Digitare **DSPNETA** nella riga di comando dell'AS/400. Per usi futuri, è utile prendere nota dei valori dei parametri Local ID network e Default local location. Premere F3.
- 2. **AXIS 5470e/570**: digitare **WRKLIND \*ELAN** (**AXIS 670e**: **WRKLIND \*TRLAN)**per ottenere un elenco di tutte le descrizioni delle linee del sistema. Premere **5** davanti alla descrizione della linea, quindi **Invio**.
- 3. Premere **F11** per visualizzare le parole chiave.
- 4. Prendere nota dei parametri Local adapter address (ADPTADR) e Maximum Controllers (MAXCTL). Premere Invio per visualizzare l'elenco dei controller commutati attivi e verificare che il numero dei controller non superi quello indicato in MAXCTL.
- 5. Premere **Invio** ripetutamente per visualizzare l'elenco SSAP. Verificare che l'elenco contenga almeno una voce SSAP dedicata per SNA. Prendere nota del valore SSAP per tale voce.
- 6. Premere **Invio** ripetutamente per visualizzare il parametro Autocreate controller (AUTOCRTCTL). Verificare che il parametro AUTOCRTCTL sia impostato su \*YES. Premere **F3** per ritornare alla riga comandi.
- 7. Digitare **DSPSYSVAL QCHRID** e premere **Invio.** Prendere nota della pagina dei codici per poterla usare in seguito. Premere **F3**.
- 8. Digitare **DSPSYSVAL QAUTOCFG** e premere **Invio**. Verificare che il parametro sia impostato su ON(1). Premere **F3**.
- 9. Digitare **DSPSYSVAL QAUTORMT** e premere **Invio**. Verificare che il parametro sia impostato su ON(1). Premere **F3**.
- <span id="page-10-0"></span>10. Digitare **DSPMODD QRMTWSC** sulla riga comandi per verificare che la descrizione della modalità sia presente nel sistema. Premere **F3**. Fare riferimento al Manuale dell'utente di AXIS 5470e/570/670e per informazioni sulla modalità QRMTWSC.
- 11. Digitare **DSPUSRPRF QUSER**. Verificare che QUSER Status sia impostato su \*ENABLED e che il parametro Maximum Storage Allowed sia impostato su \*NOMAX. Premere **F3**.
- 12. Utilizzare il comando **WRKCFGSTS \*CTL xxxx\***, dove **xxxx** rappresenta i primi quattro caratteri del nome LU di AXIS 5470e/570/670e, per eliminare eventuali descrizioni di controller e periferica create in precedenza e specifiche del server di stampa delAXIS 5470e/570/670e. Eliminare dapprima le descrizioni di periferica, caratterizzate da testo con rientri, quindi quelle dei controller. Se non si è sicuri del nome LU di AXIS 5470e/570/670e, è possibile stampare una pagina di prova.

### **Configurazione del server di stampa AXIS 5470e/570/670e Importante**

Per effettuare quanto riportato in questa sezione, è necessario assegnare dapprima un indirizzo IP al server di stampa AXIS 5470e/570/670e utilizzando uno dei metodi illustrati nella sezione *[Assegnazione di un indirizzo IP](#page-8-0)*, alla [pagina 9](#page-8-0). Se la rete non supporta l'insieme di protocolli TCP/IP, è anche possibile configurare AXIS 5470e/570/670e utilizzando lo strumento di installazione AXIS Netpilot™ disponibile sul AXIS Product CD.

Dopo aver completato le procedure descritte nella sezione [Lista di controllo dell'host AS/400 alla](#page-9-0)  [pagina 10,](#page-9-0) seguire le istruzioni descritte di seguito per configurare AXIS 5470e/570/670e per la stampa SNA nell'ambiente AS/400 tramite un browser Web.

- 1. Avviare un browser Web, quale Internet Explorer o Netscape Navigator.
- 2. Inserire l'indirizzo IP o il nome host del server di stampa AXIS 5470e/570/670e nell'apposito campo e premere **Invio**. Verranno visualizzate le pagine Web interne di AXIS 5470e/570/670e.

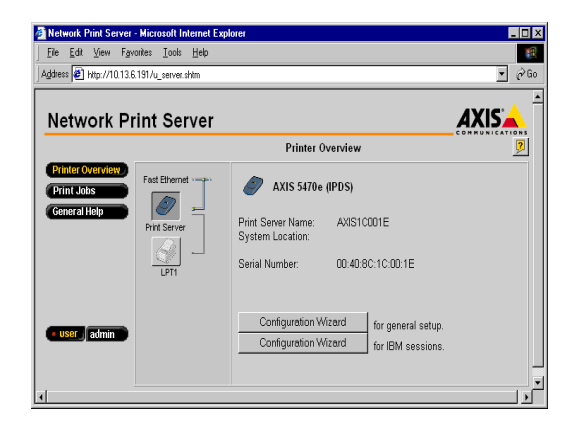

<span id="page-11-0"></span>Nota:

Per impedire l'accesso non autorizzato alle pagine admin e alla Configurazione guidata, inserire una password (password di default) nel campo Root Password sotto l'intestazione admin | General Settings.

- 3. Fare clic sul pulsante **Configuration Wizard for IBM sessions**.
- 4. Fare clic sul pulsante **Add Session**. In questo modo si avvia la procedura di **Configurazione guidata** che spiega nei dettagli come impostare le configurazioni IBM richieste.

### **Verifica del collegamento per comunicazioni**

- 1. Digitare **WRKCFGSTS \*CTL xxxx\***, dove **xxxx** rappresenta i primi quattro caratteri del nome LU di AXIS 5470e/570/670e sulla riga dei comandi dell'AS/400. Vengono visualizzate le seguenti voci
	- Un controller APPC il cui nome corrisponde a quello del nome LU di AXIS 5470e/570/670e.
	- Una periferica APPC il cui nome corrisponde a quello del nome LU di AXIS 5470e/570/670e, una sessione di controllo (QRMTWSC) e le sessioni stampante attualmente attive  $(default = 1)$  ( $QRMTWSC$ ).
	- Un controller biassiale denominato xxxxxRMT, dove xxxxx rappresenta i primi cinque caratteri del nome LU di AXIS 5470e/570/670e.
	- Una periferica stampante biassiale denominata xxxxPRT0z, dove xxxx corrisponde ai primi quattro caratteri del nome LU di AXIS 5470e/570/670e e z rappresenta il numero della periferica.

Lo stato di tutte le voci deve ora essere ACTIVE o VARIED ON.

- 2. Digitare **STRPRTWTR xxxxPRT0z** sulla riga dei comandi dell'AS/400, dove **xxxxPRT01** corrisponde al nome della periferica stampante. Verrà avviato il writer per questa periferica.
- 3. Per stampare una pagina di prova, premere il pulsante di prova di AXIS 5470e/570/670e. Verificare che lo stato SNA sia indicato nella pagina di prova come Idle, Actv o LU-1.

# <span id="page-12-0"></span>**Stampa AS/400 TN5250E**

#### **Operazioni preliminari**

- Verificare che sull'host AS/400 sia in esecuzione OS/400 versione 3 revisione 2 o successivo con il supporto TCP/IP installato e configurato.
- Verificare che siano installati i PTF più recenti. Le informazioni sui PTF da utilizzare sono reperibili all'indirizzo http://as400service.rochester.ibm.com/.

### **Lista di controllo dell'host AS/400**

#### **Nota**

La *[Lista di controllo dei parametri dell'AS/400](#page-46-0)*, alla pagina 47 è una tabella nella quale si possono inserire i valori descritti in questa sezione in modo da poterli usare in seguito.

- 1. Digitare **WRKCTLD \*VWS** nella riga di comando dell'AS/400 e premere **Invio**. Stabilire il numero di periferiche virtuali configurate automaticamente sul sistema AS/400. Premere **F3**.
- 2. Digitare **DSPSYSVAL QUATOVRT** e premere **Invio**. Verificare che il valore del parametro sia superiore al numero di periferiche virtuali autoconfigurate. Premere **F3**.
- 3. Digitare **DSPSYSVAL QCHRID** e premere **Invio.** Prendere nota del linguaggio del sistema (pagina dei codici) per poterla usare in seguito. Premere **F3**.
- 4. Digitare **WRKTCPSTS \*IFC** e premere **Invio** per stabilire l'indirizzo IP dell'AS/400. Premere **F3**.

### **Configurazione del server di stampa AXIS 5470e/570/670e**

Effettuare quanto segue per configurare il server di stampa AXIS 5470e/570/670e per la stampa TN5250E in ambiente AS/4000 con un browser Web.

- 1. Avviare un browser Web, quale Internet Explorer o Netscape Navigator.
- 2. Inserire l'indirizzo IP o il nome host del server di stampa AXIS 5470e/570/670e nell'apposito campo e premere **Invio**. Verranno visualizzate le pagine Web interne di AXIS 5470e/570/670e.

**Nota**:

Per impedire l'accesso non autorizzato alle pagine admin e alla Configurazione quidata, inserire una password (password di default) nel campo Root Password sotto l'intestazione admin | General Settings.

<span id="page-13-0"></span>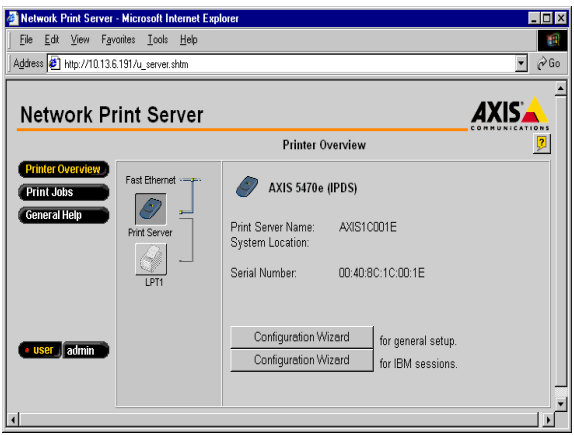

- 3. Fare clic sul pulsante **Configuration Wizard for IBM sessions**.
- 4. Fare clic sul pulsante **Add Session**. In questo modo si avvia la procedura di **Configurazione guidata** che spiega nei dettagli come impostare le configurazioni IBM richieste.

### **Verifica del collegamento per comunicazioni**

- 1. Digitare **WRKCFGSTS \*DEV xxxx\***, dove **xxxx** rappresenta i primi quattro caratteri del nome del server di stampa sulla riga dei comandi dell'AS/400. Viene visualizzato un elenco di periferiche di stampa. Verificare che una periferica stampante virtuale sia attiva.
- 2. Inviare una stampa a tale periferica per verificare l'integrità del collegamento per comunicazioni.
- 3. Per stampare una pagina di prova, premere il pulsante di prova di AXIS 5470e/570/670e. Verificare che lo stato TN5250E sia indicato nella pagina di prova come Idle, Actv o  $LU-1.$

# <span id="page-14-0"></span>**IPDS AS/400 su stampa PPR/PPD**

#### **Nota**

La versione AXIS 570 e alcune versioni di AXIS 5470e non supportano IPDS. Vedere la sezione *[Sommario del modello del prodotto](#page-6-0)*, alla pagina 7.

#### **Operazioni preliminari**

- Verificare che sull'host AS/400 sia in esecuzione OS/400 versione 3 revisione 6 o successivo con il supporto TCP/IP installato e configurato.
- Verificare che siano installati i PTF più recenti. Le informazioni sui PTF da utilizzare sono reperibili all'indirizzo http://as400service.rochester.ibm.com/.

### **Configurazione del sistema host AS/400**

Per la configurazione del sistema host AS/400 è necessario:

• creare una descrizione della periferica stampante.

#### **Creazione di una descrizione della periferica stampante**

Seguire le istruzioni riportate di seguito per creare una descrizione della periferica stampante.

- 1. Eseguire il comando **CRTDEVPRT**.
- 2. Selezionare un nome per la periferica stampante e immetterlo sulla riga Device Description (DEVD). Tale nome può comprendere le lettere dalla A alla Z e i numeri da 0 a 9 ma deve iniziare con una lettera. È consentito un massimo di 10 caratteri. Nelle istruzioni che seguono, il nome della periferica di stampa sarà citato come AXISPR1.
- 3. Immettere \*LAN sulla riga Device class (DEVCLS).
- 4. Immettere \*IPDS sulla riga Device type (TYPE).
- 5. Immettere 0 sulla riga Device model (MODEL).
- 6. Immettere \*IP sulla riga LAN attachment (LANATTACH).
- 7. Immettere un numero di porta sulla riga Port number (PORT). Il server di stampa Axis viene preconfigurato con i numeri di porta 5001, 5002 e 5003 per la stampa IPDS.
- 8. Immettere un numero FGID sulla riga Font Identifier (FONT), ad esempio 11 (Courier).
- 9. Definire il valore di Remote location (RMTLOCNAME). Utilizzare l'indirizzo IP del server di stampa AXIS 5470e/670e.
- 10. Premere **Invio** per creare la descrizione della periferica di stampa.

### <span id="page-15-0"></span>**Configurazione del server di stampa AXIS 5470e/670e**

Seguire le istruzioni descritte di seguito per configurare AXIS 5470e/670e per la stampa PPR/PPD dell'AS/400 IPDS tramite un browser Web standard.

- 1. Avviare un browser Web, quale Internet Explorer o Netscape Navigator.
- 2. Inserire l'indirizzo IP o il nome host del server di stampa AXIS 5470e/670e nell'apposito campo e premere **Invio**. Verranno visualizzate le pagine Web interne di AXIS 5470e/670e.

**Nota**:

Per impedire l'accesso non autorizzato alle pagine admin e alla Configurazione guidata, inserire una password (password di default) nel campo Root Password sotto l'intestazione admin | General Settings.

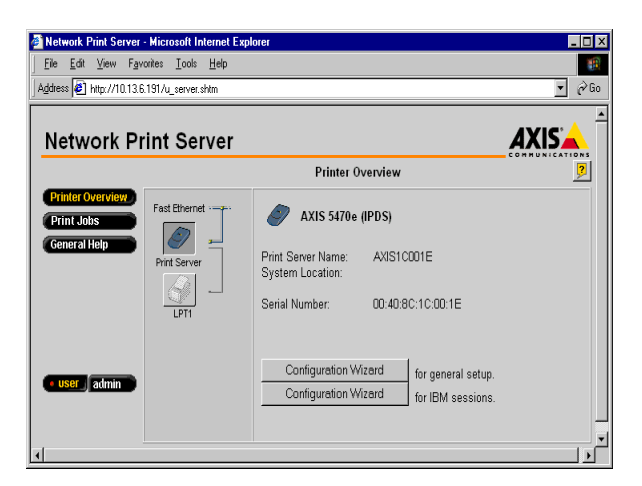

- 3. Fare clic sul pulsante **Configuration Wizard for IBM sessions**.
- 4. Fare clic sul pulsante **Add Session**. In questo modo si avvia la procedura di **Configurazione guidata** che spiega nei dettagli come impostare le configurazioni richieste.

### <span id="page-16-0"></span>**Verifica delle comunicazioni**

Seguire le istruzioni riportate di seguito per verificare le comunicazioni con il server di stampa AXIS 5470e/670e.

- 1. Digitare **WRKCFGSTS \*DEV AXISPR1**nella riga di comando AS/400 e premere **Invio**. Viene visualizzata la periferica di stampa creata in precedenza. Lo stato della periferica dovrebbe essere VARIED OFF.
- 2. Attivare la periferica digitando 1 nel campo Opt. Premere **Invio**.
- 3. Premere **F5** per aggiornare la visualizzazione. Lo stato della periferica stampante dovrebbe ora essere VARIED ON.
- 4. Avviare il writer della stampante digitando **STRPRTWTR AXISPR1** sulla riga dei comandi dell'AS/400. Premere **Invio**.
- 5. Premere **F5** per aggiornare la visualizzazione. Lo stato della periferica stampante dovrebbe ora essere ACTIVE/WRITER.
- 6. Inviare una stampa alla periferica. Tale operazione consente di verificare il collegamento tra il sistema AS/400 e il server di stampa AXIS 5470e/670e.

# <span id="page-17-0"></span>**Stampa SNA dal Mainframe**

#### **Nota**

SNA è disponibile solo per server di stampa AXIS 5470e in cui è installata l'opzione SNA. Vedere la sezione *[Sommario del modello del prodotto](#page-6-0)*, alla pagina 7.

# **Configurazione del sistema host mainframe per la stampa SNA**

#### **Importante**

Quando si utilizza un gateway concentratore tra l'host e il server di stampa, non è necessario impostare definizioni diverse per il nodo principale VTAM e per l'unità fisica PU di AXIS 5470e/570/670e. Sarà invece necessario modificare le definizioni VTAM del gateway. Poiché il server di stampa AXIS 5470e/570/670e verrà considerato dall'host come uno o più unità logiche (LU) collegate all'unità fisica (PU) del gateway, sarà necessario solo aggiungere le definizioni delle LU a quella del nodo principale del gateway, quindi procedere con il passaggio 3 riportato di seguito.

- 1. Fornire una definizione del nodo principale VTAM nel punto in cui verranno inserite le definizioni del server di stampa. Utilizzando un'unità 3174 collegata a un canale come gateway per l'host, la definizione corrisponde in genere a un nodo principale locale. Se si utilizza un gateway collegato in remoto tramite un controller per comunicazioni 37X5 oppure un'unità 3172 collegata a una rete LAN, la definizione attiva sarà quella di un nodo principale commutato.
- 2. Aggiungere le definizioni della PU e della LU del server di stampa per la definizione del nodo principale.

#### **Nota**

Per le definizioni del nodo principale commutato sarà necessario:

- Aggiungere le voci IDBLK (default = E07) e IDNUM (default = ultime cinque cifre dell'indirizzo MAC di AXIS 5470e/570/670e) alla definizione della PU.
- Codificare una definizione PATH utilizzando l'indirizzo MAC completo a 12 cifre dell'unità.

#### **Esempio:**

Un server di stampa AXIS 5470e/570/670e con un indirizzo MAC/nodo di 00408C1B06D4 verrà definito come segue: PA5470e1 PATH DIALNO=010400408C1B06D4, GID=1, PID=1, GRPNM=gggggg

- 3. Verificare che le voci VTAM Logon-mode corrispondenti siano disponibili e che vengano utilizzati i tipi di sessione LU (LU1 o LU3).
- 4. Attivare la definizione VTAM Major Node per il server di stampa AXIS 5470e/570/670e.

# <span id="page-18-0"></span>**Configurazione di AXIS 5470e/570/670e per la stampa SNA**

#### **Importante**

Per effettuare quanto riportato in questa sezione, è necessario assegnare dapprima un indirizzo IP al server di stampa AXIS 5470e/570/670e utilizzando uno dei metodi illustrati nella sezione *[Assegnazione di un indirizzo IP](#page-8-0)*, alla [pagina 9](#page-8-0). Se la rete non supporta l'insieme di protocolli TCP/IP, è anche possibile configurare AXIS 5470e/570/670e utilizzando AXIS Netpilot(tm).

Effettuare quanto segue per configurare il server di stampa AXIS 5470e/570/670e per la stampa SNA in ambiente Mainframe con un browser Web.

- 1. Avviare un browser Web, quale Internet Explorer o Netscape Navigator.
- 2. Inserire l'indirizzo IP o il nome host del server di stampa AXIS 5470e/570/670e nell'apposito campo e premere **Invio**. Verranno visualizzate le pagine Web interne di AXIS 5470e/570/670e.

#### **Nota**:

Per impedire l'accesso non autorizzato alle pagine admin e alla Configurazione quidata, inserire una password (password di default) nel campo Root Password sotto l'intestazione admin | General Settings.

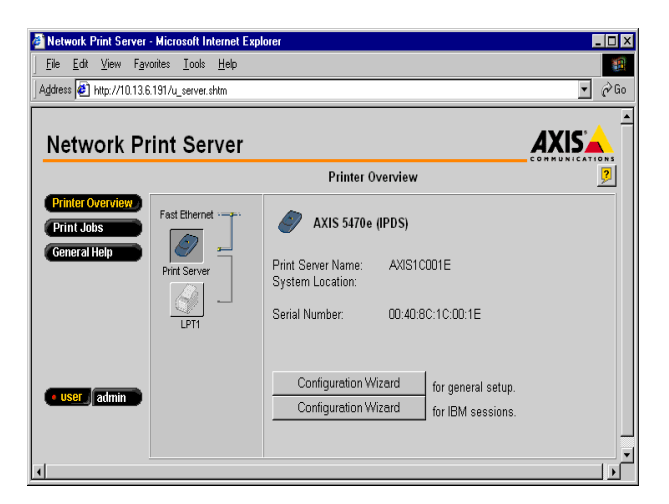

- 3. Fare clic sul pulsante **Configuration Wizard for IBM sessions.**
- 4. Fare clic sul pulsante **Add Session**. In questo modo si avvia la procedura di **Configurazione guidata** che spiega nei dettagli come impostare le configurazioni richieste.

### <span id="page-19-0"></span>**Verifica del collegamento per comunicazioni**

- 1. Accendere il server di stampa e attendere 2 minuti.
- 2. Premere una volta il pulsante di prova di AXIS 5470e/570/670e per stampare una pagina di prova e verificare che lo stato SNA sia definito come Idle, Actv, LU-1 oppure LU-3.

### AXIS 5470e/570/670e è ora configurato per la stampa in ambiente SNA.

#### **Nota**

Se il supporto LAN installato nella posizione remota (server di stampa) differisce da quello installato nella posizione host (ad esempio, LAN remota = LAN Ethernet e host = Token Ring), è necessario modificare le definizioni degli indirizzi MAC come illustrato di seguito.

Modifiche del server di stampa.

L'indirizzo MAC dell'host AXIS 5470e/570/670e (H1\_MAC\_ADDR), espresso in byte, deve essere convertito in bit,

ad esempio, se l'indirizzo host è 08005AB77D49, l'indirizzo convertito sarà 10005AEDBE92.

#### Modifiche dell'host:

Le seguenti modifiche dipendono dalla definizione VTAM per il nodo principale in cui è stata inserita la definizione del server di stampa.

- Caso 1 La definizione del nodo principale VTAM corrisponde al nodo principale commutato. L'indirizzo MAC di AXIS 5470e/570/670e deve essere convertito in bit nella voce PATH. Verrà definito un server di stampa AXIS 5470e/570/670e il cui indirizzo MAC/nodo è 00408C1B06D4 utilizzando l'indirizzo 000231D8602B, come illustrato di seguito: PA5701 PATH DIALNO=0104000231D8602B, GID=1, PID=1, GRPNM=gggggg
- Caso 2 La definizione del nodo principale VTAM corrisponde al nodo principale locale. Quando si utilizza un controller collegato a un canale come gateway per l'host, l'indirizzo MAC di AXIS 5470e/570/670e viene configurato nel gateway e deve essere convertito come nel caso 1.

# <span id="page-20-0"></span>**Stampa dal mainframe tramite TN3270E**

La comunicazione tra il server di stampa AXIS 5470e/570/670e e l'host mainframe viene stabilita tramite un server TN3270E utilizzando il protocollo di trasporto TCP/IP per i flussi di dati supportati, come illustrato di seguito:

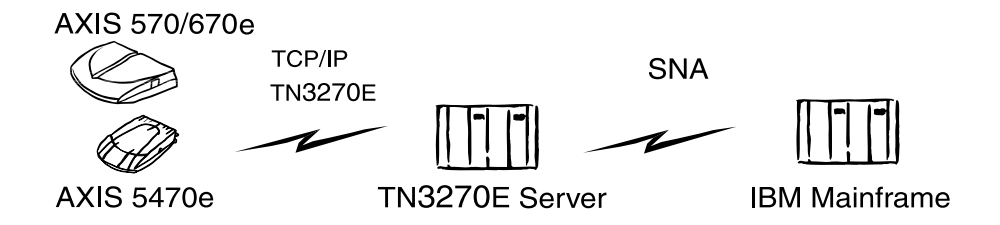

Le procedure di configurazione definite in questa sezione sono riportate nei seguenti tre passaggi.

### **Configurazione dell'host mainframe**

Consultare la documentazione del server TN3270E e verificare che le definizioni del sistema host siano configurate per le comunicazioni SNA tra mainframe e TN3270E.

### **Configurazione del server di stampa AXIS 5470e/570/670e**

Effettuare quanto segue per configurare il server di stampa AXIS 5470e/570/670e per la stampa TN3270e in ambiente Mainframe con un browser Web:

- 1. Avviare un browser Web, quale Internet Explorer o Netscape Navigator.
- 2. Inserire l'indirizzo IP o il nome host del server di stampa AXIS 5470e/570/670e nell'apposito campo e premere **Invio**. Verranno visualizzate le pagine Web interne di AXIS 5470e/570/670e.

### **Nota**:

Per impedire l'accesso non autorizzato alle pagine admin e alla Configurazione quidata, inserire una password (password di default) nel campo Root Password sotto l'intestazione admin | General Settings.

<span id="page-21-0"></span>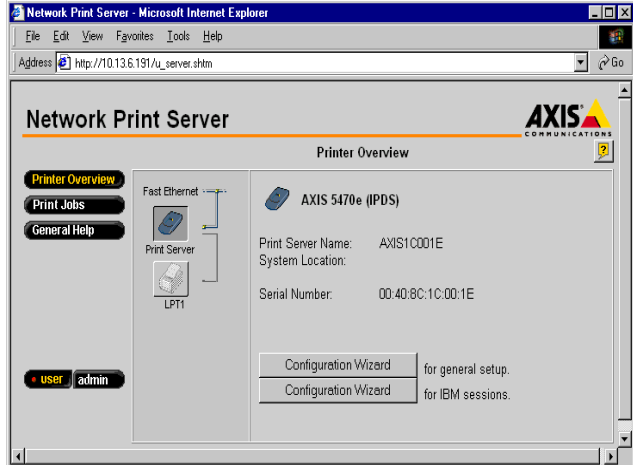

- 3. Fare clic sul pulsante **Configuration Wizard for IBM sessions**.
- 4. Fare clic sul pulsante **Add Session**. In questo modo si avvia la procedura di **Configurazione guidata** che spiega nei dettagli come impostare le configurazioni richieste.

**Nota**

Il server di stampa AXIS 5470e/570/670e supporta otto sessioni host TN3270E concorrenti.

### **Configurazione del server TN3270E**

#### Questa sezione illustra la procedura di configurazione del *server SNA Microsoft*. **Nota**

Per informazioni sulla configurazione di altri server con funzionalità TN3270E, fare riferimento al Manuale dell'utente di AXIS 5470e/570/670e, disponibile nel AXIS Product CD oppure alle note tecniche disponibili sul sito Web di Axis all'indirizzo http://www.axis.com.

Le comunicazioni vengono stabilite in due fasi diverse che implicano la connessione di SNA Server all'host e di SNA Server al server di stampa AXIS 5470e/570/670e, come descritto di seguito.

### **Fase 1: Connessione di SNA Server all'host**

Effettuare quanto segue per configurare una connessione SNA Server-host per AXIS 5470e/570/670e:

- 1. Avviare Microsoft **SNA Server Manager** e fare clic sulla cartella **Servers**. Verrà visualizzata la finestra principale di **SNA Server Manager**, riportata nella figura seguente.
- 2. Inserire una nuova connessione all'host nella casella Connections. Per informazioni sulla configurazione della connessione fare riferimento alla Guida in linea.
- 3. Selezionare la nuova connessione e inserire un'unità logica dell'applicazione (LUA) 3270 per questa connessione.
- 4. Impostare il numero di LU sulla base del numero di LU specificato per l'host.
- 5. Specificare il nome della LU, indicando il nome che si desidera utilizzare per la periferica stampante. Si tratta dello stesso nome specificato nel parametro TN3270E Printer Name del server di stampa AXIS 5470e/570/670e.
- 6. Fare clic su **OK**.

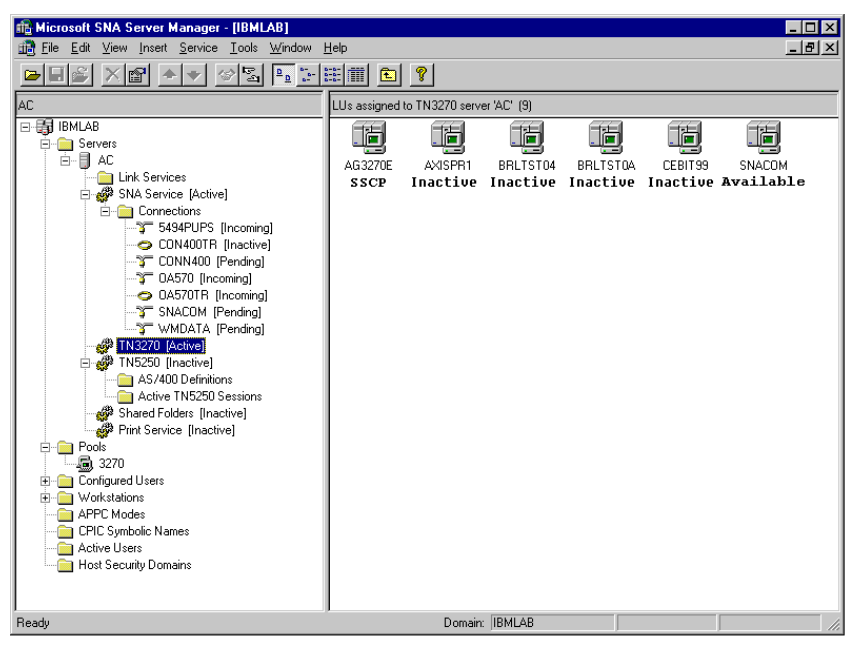

Finestra principale di SNA Server Manager

### **Fase 2: Connessione SNA Server-**AXIS 5470e/570/670e

- 1. Selezionare la nuova LUA e trascinarla sulla definizione della connessione TN3270 evidenziata nella finestra di **SNA Server Manager** sopra riportata.
- 2. Selezionare le proprietà della LUA.
- 3. Fare clic sulla scheda TN3270 nella finestra delle proprietà.
- 4. Selezionare **Generic Printer Type**.
- 5. Fare clic sulla scheda **IP Address List**.
- 6. Specificare l'indirizzo IP del client o dei client che si desidera assegnare alla LU. Si tratta dell'indirizzo IP di AXIS 5470e/570/670e, ovvero del valore riportato nel parametro INT\_ADDR per il server di stampa.
- 7. Fare clic su **OK**.

### <span id="page-23-0"></span>**Verifica delle comunicazioni**

Seguire le istruzioni riportate di seguito per verificare le comunicazioni tra AXIS 5470e/570/670e e l'host mainframe tramite il server SNA:

- 1. Attivare la connessione creata nel passo 2 della procedura di connessione *server SNA* AXIS 5470e/570/670e *sopra* riportata. Lo stato della connessione dovrebbe essere impostato su "active".
- 2. Verificare che la LU corrispondente nell'host sia attivata.
- 3. Attivare la connessione TN3270 al server di stampa AXIS 5470e/570/670e. Lo stato della LU dovrebbe diventare SSCP.
- 4. Inviare un lavoro di stampa dall'host.

### Il server di stampa AXIS 5470e/570/670e è configurato per l'utilizzo.

### **Nota**

È possibile verificare lo stato della connessione TN3270E stampando una pagina di prova dal server di stampa. Per effettuare questa operazione, premere una sola volta il pulsante di prova. Verificare che la riga di stato TN3270E (St:) per la connessione del server sia definita come:

- SSCP

 $-1 U-1$ 

 $-111-3$ 

# <span id="page-24-0"></span>**IPDS mainframe su stampa PPR/PPD**

#### **Nota**

Alcune versioni del server di stampa AXIS 5470e non sono disponibile con IPDS. Vedere la sezione *[Sommario del modello del prodotto](#page-6-0)*, alla pagina 7.

### **Configurazione dell'host mainframe**

- 1. Specificare il nome dello spazio degli indirizzi TCP/IP.
- 2. Specificare MVS come unità di controllo delle comunicazioni, ad esempio 3172.
- 3. Modificare il profilo TCP/IP nel sistema MVS, se necessario.
- 4. Verificare le comunicazioni tra AXIS 5470e/670e e il mainframe IBM, utilizzando il comando ping per AXIS 5470e/670e dall'host.
- 5. Impostare su JES2 o JES3 il server di stampa AXIS 5470e/670e come stampante controllata da writer.

#### **Esempio con JES2**

```
FSS (FSS1) PROC=SAMPPROC,HASPFSSM=HASPFSSM,
PRT1 FSS=FSS1,MODE=FSS,PRMODE=(LINE, PAGE,),
          CLASS=C,UCS=0,SEP=NO,SEPDS=NO,CKPTPAGE=100,
          START=YES,MARK=NO,TRKCELL=YES
```
#### **Esempio con JES3**

```
FSSDEF,TYPE=WTR,FSSNAME=FSS3,PNAME=SAMPPRO3,SYSTEM=SYS1, TERM=NO
DEVICE,DTYPE=PRTAFP1,JNAME=PRT1,JUNIT=(,SYS1,,ON),FSSNAME=FSS3,
MODE=FSS,PM=(LINE,PAGE,),CHARS=(YES,GT12),
CARRIAGE=(TES,A868),CKPNTPG=100,HEADER=YES,WC=(C)
```
Nell'esempio precedente è stato utilizzato il parametro JNAME=PRT1.

6. Impostare la stampante come PSF con un'istruzione PRINTDEV che comprenda l'indirizzo IP e il numero di porta.

Per ulteriori informazioni sulle procedure di configurazione, vedere il Manuale dell'utente di AXIS 5470e/570/670e. Il Manuale dell'utente di AXIS 5470e/570/670e è disponibile sul AXIS Product CD o presso il sito Web di Axis all'indirizzo http://www.axis.com

### <span id="page-25-0"></span>**Configurazione del server di stampa AXIS 5470e/670e**

Seguire le istruzioni descritte di seguito per configurare AXIS 5470e/670e per la stampa PPR/PPD del Mainframe IPDS tramite un browser Web standard.

- 1. Avviare un browser Web, quale Internet Explorer o Netscape Navigator.
- 2. Inserire l'indirizzo IP o il nome host del server di stampa AXIS 5470e/670e nell'apposito campo e premere **Invio**. Verranno visualizzate le pagine Web interne di AXIS 5470e/670e.

#### **Nota**

Per impedire l'accesso non autorizzato alle pagine admin e alla Configurazione guidata, inserire una password (password di default) nel campo Root Password sotto l'intestazione admin | General Settings.

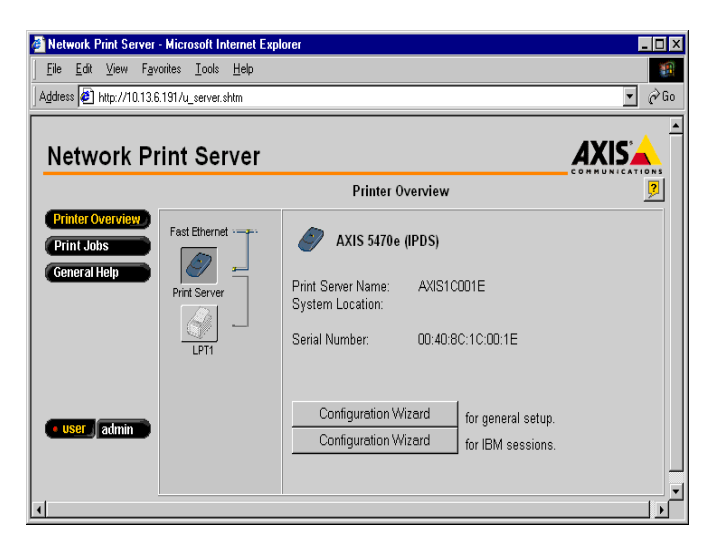

- 3. Fare clic sul pulsante **Configuration Wizard for IBM sessions**.
- 4. Fare clic sul pulsante **Add Session**. In questo modo si avvia la procedura di **Configurazione guidata** che spiega nei dettagli come impostare le configurazioni richieste.

### <span id="page-26-0"></span>**Configurazione per Windows 95, 98, NT e 2000**

### **Stampa TCP/IP tramite AXIS Print System**

AXIS Print System è l'utility preferita per installare stampanti TCP/IP in Windows 95, Windows 98, Windows 2000 e Windows NT 4.0. AXIS Print System permette di individuare ed installare le stampanti di rete. Se si seleziona l'opzione **Custom Installation** durante l'installazione di AXIS Print System, è possibile impostare l'indirizzo IP di AXIS 5470e/570/670e utilizzando AXIS IP Installer fornito con il prodotto.

Per eseguire la stampa in modalità peer-to-peer, è necessario installare AXIS Print System su tutti i client di stampa, mentre per eseguire la stampa in modalità client-server è necessario installarlo solo sul server.

Se non è già presente, installare il software AXIS Print System. L'ultima versione del software di AXIS Print System è disponibile presso la home page del sito Web di Axis all'indirizzo **http://www.axis.com/**.

È necessario installare il firmware 6.0 o successivo sul server di stampa AXIS 5470e/570/670e. Il firmware AXIS è disponibile sul AXIS Product CD e presso il sito Web di Axis. Una volta installato, AXIS Print System viene automaticamente inizializzato all'avvio del sistema.

Per installare una stampante con AXIS Print System, utilizzare l'installazione guidata disponibile sull'interfaccia utente di AXIS Print System. Per ulteriori informazioni, vedere la Guida in linea di AXIS Print System o il Manuale dell'utente.

#### **Nota**

- Per la stampa TCP/IP negli ambienti Windows 3.5x, è necessario usare AXIS Print Monitor.
- In Windows NT e Windows 2000, gli utenti devono avere diritti di accesso sufficienti per il server del dominio per poter gestire le stampanti sui computer locali tramite Axis Print System.

### <span id="page-27-0"></span>**Stampa NetBIOS/NetBEUI tramite AXIS Print Monitor**

Per eseguire la stampa in modalità peer-to-peer, è necessario installare AXIS Print Monitor su tutti i client di stampa, mentre per eseguire la stampa in modalità client-server è necessario installarlo solo sul server.

Se non è già presente, installare il software AXIS Print Monitor. Il software può essere scaricato dal AXIS Product CD e dalla home page del sito Web di AXIS all'indirizzo **http://www.axis.com/**. Una volta installato, AXIS Print Monitor viene automaticamente inizializzato all'avvio del sistema.

#### **Importante**

Poiché AXIS Print Monitor è parte integrante di AXIS Print System, NON installare un'altra versione di AXIS Print Monitor se AXIS Print System è già installato sul client.

Per installare una stampante tramite AXIS Print Monitor, utilizzare la procedura di aggiunta guidata di una stampante disponibile nel sistema operativo. La Guida in linea di AXIS Print Monitor descrive dettagliatamente come installare le stampanti come NETBIOS/NetBEUI, LPR o semplici stampanti TCP/IP. Per ulteriori informazioni, richiamare la Guida di AXIS Print Monitor dalla cartella AXIS Utilities o vedere il Manuale dell'utente.

**Nota**

- Poiché AXIS 5470e/570/670e emula il comportamento di una porta per stampante locale, è necessario selezionare Stampante locale (in Windows 95 e 98) o Gestione delle risorse (in Windows NT) prima di eseguire le operazioni dell'aggiunta guidata di una stampante.
- Per la stampa TCP/IP, è consigliabile usare l'utility AXIS Print System.

# <span id="page-28-0"></span>**Configurazione per Windows 3.1 e Windows per Workgroup**

### **Stampa TCP/IP**

Per abilitare la stampa TCP/IP negli ambienti Windows 3.1 e Windows per Workgroup, è consigliabile utilizzare lo spooler shareware LPR che può essere scaricato da **ftp://ftp.axis.com/pub/axis/software/prt\_srv/utility/wlprs/**.

### **Stampa NetBIOS/NetBEUI**

Per la stampa NetBIOS/NetBEUI negli ambienti Windows 3.1 e Windows per Workgroup, si consiglia di utilizzare AXIS Print Utility per Windows.

Se non è già presente, installare il software AXIS Print Utility. Il software può essere scaricato dalla cartella *software\prt\_srv\utility\axpuw\1.04* sul AXIS Product CD e dalla home page del sito Web di AXIS all'indirizzo **http://www.axis.com/**.

**Stampa in modalità peer-to-peer -** Si consiglia di utilizzare questo metodo di stampa per reti di dimensioni ridotte. Tale metodo richiede l'installazione di AXIS Print Utility su tutte le workstation. Per configurare AXIS 5470e/570/670e per la stampa in modalità peer-to-peer su una workstation sulla quale viene eseguito Windows per Workgroup o Windows 3.1, effettuare le seguenti operazioni:

- 1. Fare doppio clic sull'icona **AXIS Print Utility**.
- 2. Nel menu **Porta** fare clic su **Aggiungi**. Nell'elenco delle porte NPS, selezionare la porta di AXIS 5470e/570/670e che si desidera installare. Le porte sono visualizzate nel formato <nome>.LP1, <nome>.LP2 e <nome>.CM1, dove il <nome> può essere AX seguito dalle ultime sei cifre del numero di serie di AXIS 5470e/570/670e o del nome assegnato a AXIS 5470e/570/670e; ad esempio AX100B35.LP1 o DevDept.LP1. **Nota**

LP2 e CM1 non sono disponibili per AXIS 5470e.

- 3. Accettare o modificare il nome della porta Windows visualizzato e inserire gli eventuali commenti nel campo **Descrizione**. Prendere nota del nome della porta Windows poiché sarà necessario in seguito. Fare clic su **OK** per installare la porta Windows.
- 4. Nel menu **Porta**, fare clic su **Connetti** per aprire la finestra di dialogo Stampanti di Windows.
- 5. Selezionare un driver per la stampante nell'elenco Stampanti installate oppure fare clic su **Aggiungi>>** per installare un nuovo driver. Fare clic su **Connetti....**
- 6. Selezionare il nome della porta Windows, come descritto nel punto 3, dall'elenco **Porte**.

7. Fare clic su **OK** per chiudere la finestra di dialogo Connetti e su **Chiudi** per chiudere la finestra di dialogo Stampanti.

#### **Nota**

Windows 3.1 richiede l'installazione di un supporto di rete come il software LAN Server o LAN Manager Workstation per reindirizzare una porta di stampante locale su una periferica di rete.

È necessario che AXIS Print Utility per Windows sia in esecuzione quando si esegue una stampa mediante AXIS 5470e/570/670e. Si consiglia di copiare l'icona di AXIS Print Utility per OS/2 nella cartella Avvio.

**Stampa in modalità client-server -** Si consiglia di utilizzare questo metodo di stampa per reti di grandi dimensioni. Tale metodo richiede l'installazione del software AXIS Print Utility per Windows sulla workstation. Per eseguire la configurazione, effettuare le seguenti operazioni:

- 1. Installare AXIS Print Utility per Windows sul file server.
- 2. Configurare AXIS 5470e/570/670e dal server dei file, seguendo le istruzioni riportate in *[Stampa in modalità peer-to-peer,](#page-28-0)* alla pagina 29 e selezionare la casella di controllo **Condividi** per la stampante.

A questo punto, le stampanti condivise potranno essere utilizzate da tutti i client Windows, sui quali non è necessario installare AXIS Print Utility per Windows.

### **Importante**

La configurazione del server precedentemente descritta può essere eseguita solo su una workstation Windows per Workgroup.

# <span id="page-30-0"></span>**Configurazione per NetWare**

### **NetWare tramite NDPS su IP**

#### **Importante**

Per poter stampare in modalità NDPS, occorre accertarsi di aver installato il software NDPS sul server dei file NetWare.

#### **Nota**

Si può scegliere di installare le stampanti collegate come stampanti con o senza limitazioni di accesso.

Dopo aver assegnato l'indirizzo IP a AXIS 5470e/570/670e seguendo le istruzioni riportate nella sezione *[Assegnazione di un indirizzo IP](#page-8-0)*, alla pagina 9, è possibile installare AXIS 5470e/570/670e per la stampa NDPS su IP. Seguire le istruzioni riportate di seguito.

- 1. Collegare AXIS 5470e/570/670e alla rete NetWare. Per ulteriori informazioni, vedere la sezione *[Collegamento della stampante alla rete](#page-7-0)*, alla pagina 8.
- 2. Avviare NetWare Administrator. Creare un oggetto NDPS, se questo non è presente.
- 3. Creare un oggetto stampante con o senza limitazioni di accesso.

Per istruzioni su come creare gli oggetti NDPS Manager e le stampanti NDPS, consultare la documentazione Novell corrispondente.

#### **Nota**

Il parametro HP-JETADMIN di AXIS 5470e/570/670e deve essere impostato su YES per poter abilitare la comunicazione tra AXIS 5470e/570/670e e il gateway NDPS.

Per poter utilizzare NDPS, è necessario installare NetWare 4.11 o superiore.

Durante la creazione dell'oggetto stampante, è necessario scegliere l'indirizzo IP di AXIS 5470e/570/670e.

Per stampare tramite TCP/IP, è necessario installare il firmware 6.1 o superiore del server di stampa Axis. Per poter stampare tramite IPX/SPX, è necessario installare il firmware 5.51 o successivo del server di stampa Axis.

### <span id="page-31-0"></span>**NetWare tramite NDPS su IP**

#### **Installazione di AXIS 5470e/570/670e come stampante senza limitazioni di accesso**

- 1. Accertarsi che il gateway NDPS sia configurato in modo da creare automaticamente una stampante senza limitazioni di accesso.
- 2. Collegare AXIS 5470e/570/670e alla rete NetWare. Per ulteriori informazioni, vedere la sezione *[Collegamento della stampante alla rete](#page-7-0)*, alla pagina 8.
- 3. Utilizzare AXIS NetPilot per impostare il parametro HP\_JETADMIN diAXIS 5470e/570/670e su Yes. È necessario impostare il parametro HP\_JETADMIN per abilitare la comunicazione tra AXIS 5470e/570/670e e il gateway NDPS. Vedere la sezione *[Uso di AXIS](#page-44-0)  NetPilot*[, alla pagina 45](#page-44-0).

Per istruzioni su come creare gli oggetti NDPS Manager e le stampanti NDPS, consultare la documentazione Novell corrispondente.

#### **Nota**

Il parametro HP\_JETADMIN di AXIS 5470e/570/670e può essere impostato su Yes tramite qualsiasi browser Web standard. Vedere la sezione *[Uso di un browser Web standard](#page-42-0)*, alla pagina 43.

I server di stampa senza limitazioni di accesso possono essere utilizzati da tutti gli utenti collegati in rete.

Axis Gateway è presente in NetWare 5.1 e nelle versioni successive. Per utilizzare Axis Gateway con le versioni precedenti di NetWare, è possibile scaricare l'utility di configurazione di Axis Gateway dall'indirizzo Internet www.axis.com.

Per stampare tramite TCP/IP, è necessario installare il firmware 6.1 o superiore del server di stampa Axis. Per poter stampare tramite IPX/SPX, è necessario installare il firmware 5.51 o successivo del server di stampa Axis.

### <span id="page-32-0"></span>**Stampa basata su coda da NetWare (Pure IP)**

Seguire le istruzioni riportate di seguito per installare AXIS 5470e/570/670e nell'ambiente NetWare Pure IP.

- 1. Avviare la procedura di **Configurazione guidata** dalla modalità **User** nell'interfaccia Web di AXIS 5470e/570/670e.
- 2. Fare clic su durante l'esecuzione della procedura di configurazione guidata fino a visualizzare la pagina **NetWare**.
- 3. Impostare i tre parametri **NDS mode** nella pagina NDS.

### **Struttura PSERVER NDS**

Esempio:NW5TREE

### **Server dei file PSERVER NDS**

Esempio:FILESERVERNAME

### **Nome di identificazione PSERVER NDS**:

Esempio:AXISXXXXXX.CONTEXT

- 4. Utilizzare NetWare Administrator per creare la stampante, il server di stampa nonché mettere in coda gli oggetti nella struttura NDS e collegarli tra di loro.
- 5. Utilizzare la procedura guidata di aggiunta della stampante sulla workstation per installare la stampante sul client. È utile ricordare che viene supportata solo la stampa PSERVER basata su code NDS. Durante l'installazione, scegliere **Network Printer** e individuare la coda appena creata. In alternativa, scegliere **Local Printer** e selezionare la coda appena acquisita.

Tutte le operazioni di configurazione e gestione di AXIS 5470e/570/670e possono essere eseguite tramite un browser Web standard. Vedere la sezione *[Uso di un browser Web standard](#page-42-0)*, alla pagina 43.

#### **Nota**

- Negli ambienti Pure IP, è necessario che RCONAG6.NLM sia in esecuzione su almeno un server dei file nella struttura indicata.
- Se sono selezionate le opzioni IPX e IP per la rete, è possibile usare AXIS NetPilot per installareAXIS 5470e/570/670e e collegare le code di stampa. Vedere la sezione *[Stampa basata](#page-33-0)  [su code da NetWare \(IPX\)](#page-33-0)*, alla pagina 34.
- La modalità Pure IP richiede l'esecuzione della versione 5 o di una versione superiore di NetWare.

### <span id="page-33-0"></span>**Stampa basata su code da NetWare (IPX)**

AXIS NetPilot è lo strumento da utilizzare per l'installazione di AXIS 5470e/570/670e in ambiente NetWare. Se non è già presente, installare il software AXIS NetPilot, contenuto nel AXIS Product CD e che può essere scaricato anche dalla home page del sito Web di Axis all'indirizzo **http://www.axis.com/**

### **Nota**

È necessario installare il software AXIS NetPilot su una piattaforma Windows sulla quale viene eseguito un client NetWare.

Seguire le istruzioni riportate di seguito per installare AXIS 5470e/570/670e mediante l'installazione guidata di AXIS NetPilot.

- 1. Avviare AXIS NetPilot facendo doppio clic sull'icona AXIS NetPilot che si trova nella cartella nella quale è stato installato AXIS NetPilot.
- 2. Individuare AXIS 5470e/570/670e nella cartella 'New Axis Units'. Selezionarlo e fare clic sul pulsante Install nella barra degli strumenti di AXIS NetPilot. Se la rete è di grandi dimensioni, la visualizzazione del server di stampa nella cartella potrebbe impiegare alcuni secondi.
- 3. Scegliere l'opzione **Installation Wizard** e fare clic su **OK**. L'installazione guidata consentirà di completare il processo di installazione. Se occorre assistenza per l'esecuzione di qualsiasi operazione, fare clic sull'icona Help e seguire le istruzioni nella finestra della Guida in linea.
- 4. Al termine dell'installazione, utilizzare la procedura guidata per l'aggiunta di stampanti per installare la stampante sul client. Durante l'installazione, scegliere **Stampante di rete** e individuare la coda appena creata. In alternativa, scegliere **Stampante locale** e selezionare la coda appena acquisita. Dopo aver completato tutte le istruzioni visualizzate, è possibile iniziare a stampare in ambiente NetWare.

### **Collegamento di code di stampa aggiuntive**

Per aggiungere ulteriori code di stampa all'installazione, seguire le istruzioni riportate di seguito:

- 1. In AXIS NetPilot, selezionare il server di stampa della rete facendo clic sulla relativa icona.
- 2. Selezionare **Network** nel menu **Setup** oppure fare clic sul pulsante **Network** nella barra degli strumenti.
- 3. Selezionare la scheda **NetWare**, scegliere la porta della stampante e fare clic sul pulsante **Connect....**
- 4. Viene visualizzata un'altra finestra che consente di creare altre code di stampa e di collegarle ad AXIS 5470e/570/670e.

# <span id="page-34-0"></span>**Configurazione per OS/2**

### **Stampa TCP/IP**

AXIS 5470e/570/670e supporta la stampa LPR nell'ambiente OS/2.

**Installazione di AXIS 5470e/570/670e -** Seguire le istruzioni riportate di seguito per installare AXIS 5470e/570/670e utilizzando il **metodo lprportd**:

- 1. Aprire la finestra **OS/2 System**, selezionare **TCP/IP** e **TCP/IP Configuration**.
- 2. Selezionare **Printing**, digitare un numero, ad esempio 3, nel campo **Maximum number of LPD ports**. Il server di stampa remoto e i relativi campi non devono contenere alcun valore.
- 3. Selezionare **Autostart**, quindi **lprportd**. Fare clic sulla casella di controllo **Autostart** e selezionare **Detached**.
- 4. Uscire e salvare.
- 5. Riavviare il client OS/2.

**Creazione di una coda di stampa -** Seguire le istruzioni riportate di seguito per creare una coda di stampa.

- 1. Aprire il gruppo **Template**. Creare una nuova stampante da Templates trascinando l'icona **Printer** sul desktop con il pulsante destro del mouse.
- 2. Selezionare un driver per stampante e fare doppio clic sulla **porta di uscita** denominata \PIPE\LPD0.
- 3. Inserire il nome dell'host o l'indirizzo IP di AXIS 5470e/570/670e nel campo **LPD server**.
- 4. Inserire uno dei nomi di stampanti logiche di AXIS 5470e/570/670e, ad esempio pr1, nel campo **LPD printer**.

### **Stampa NetBIOS/NetBEUI**

Per la stampa in rete negli ambienti OS/2, si consiglia di utilizzare AXIS Print Utility per OS/2 per la stampa NetBIOS/NetBEUI. Se non è già presente, installare il software AXIS Print Utility per OS/2. Il software può essere scaricato dal AXIS Product CD nella cartella *software\prt\_srv\utility\axpu\1\_16* o dalla home page del sito Web di AXIS all'indirizzo **http://www.axis.com/**. Per ulteriori informazioni, vedere la sezione AXIS 5470e/570/670e del Manuale dell'utente.

# <span id="page-35-0"></span>**Configurazione per Macintosh**

Dopo aver collegato AXIS 5470e/570/670e alla rete, si può configurare AXIS 5470e/570/670e per la stampa in ambienti Macintosh tramite AppleTalk. La configurazione di base su AppleTalk può essere eseguita aprendo la finestra **Scelta Risorse** e selezionando una stampante.

Il metodo usato per la scelta della stampante varia a seconda della versione del driver per stampante LaserWriter in uso.

- Il driver LaserWriter 7.0 suppone che si stia utilizzando un driver Post-Script standard e non può quindi utilizzare le funzioni specifiche della stampante.
- Il driver LaserWriter 8.0 utilizza file PPD che contengono la descrizione delle stampanti. In questo modo, è possibile gestire interamente tutte le funzioni della stampante.

Seguire le istruzioni riportate di seguito per selezionare una stampante per il driver LaserWriter 8.0 (per informazioni sul driver LaserWriter 7.0, vedere il Manuale dell'utente di AXIS 5470e/570/670e).

- 1. Aprire **Scelta Risorse** dal menu **Apple**.
- 2. Fare clic su **LaserWriter**, oppure sull'icona **LaserWriter 8.0**.
- 3. Se la rete dispone di più zone, fare clic sul nome della zona di default. Se la rete non dispone di alcuna zona, la casella non viene visualizzata.
- 4. Fare clic sul nome della stampante che si desidera utilizzare. Il nome della stampante di default viene visualizzato nel formato: AXIS<nnnnnn>\_<porta>, dove <nnnnnn> rappresenta le ultime sei cifre del numero di serie e <porta> indica rispettivamente le porte LPT1, LPT2 o COM1.

### **Nota**

LPT2 e COM1 non sono disponibili per AXIS 5470e.

- 5. Fare clic su **Imposta...**, quindi **Auto Imposta**. Se la stampante e il server di stampa supportano entrambi la stampa bidirezionale, l'installazione viene eseguita automaticamente. In caso contrario, verrà richiesto di selezionare il file PPD appropriato per la stampante. Fare clic su **OK**.
- 6. Fare clic sulla casella **Chiudi** per completare la configurazione.

Ripetere la procedura per ciascun computer Macintosh che utilizza il server di stampa AXIS 5470e/570/670e.

Per controllare la comunicazione sulla porta selezionata, è sufficiente stampare un documento sulla stampante selezionata dal computer che utilizza Macintosh. L'installazione di base è completa se la pagina di prova viene stampata in modo corretto. AXIS 5470e/570/670e può essere usato come server di stampa.

### <span id="page-36-0"></span>**Impostazione dell'indirizzo IP**

Seguire la procedura guidata per impostare l'indirizzo IP e abilitare l'accesso a AXIS 5470e/570/670e tramite qualunque browser Web.

- 1. Aprire **Scelta Risorse** e selezionare un driver per la stampante di rete. È possibile utilizzare qualsiasi driver LaserWriter.
- 2. Selezionare la **porta della stampante AXIS** il cui nome termina con "\_CFG" e chiudere Scelta Risorse.
- 3. Aprire un editor di testi, ad esempio SimpleText, e scrivere un file di testo contenente la seguente stringa:

INT\_ADDR: <indirizzo IP>

Esempio: INT\_ADDR: 171.16.2.143

- 4. Stampare il file di testo. Le impostazioni verranno memorizzate in modo permanente nel server di stampa.
- 5. Aprire **Scelta Risorse** e selezionare la porta della stampante da utilizzare per la stampa dei documenti. Chiudere Scelta Risorse al termine delle operazioni.

#### **Nota**:

La porta \_CFG non è più disponibile dopo 60 minuti dall'accensione di AXIS 5470e/570/670e. Per rendere nuovamente disponibile la porta, è necessario riavviare AXIS 5470e/570/670e.

### **Modifica dei parametri di AXIS 5470e/570/670e in AppleTalk**.

In AppleTalk, è possibile modificare un numero limitato di parametri di AXIS 5470e/570/670e. In particolare, è possibile:

- attivare e disattivare i trasferimenti dati binari per la stampa
- selezionare il tipo di protocollo di trasferimento binario da usare
- specificare il tipo di stampante AppleTalk
- impostare l'indirizzo IP

(se si assegna un indirizzo IP a AXIS 5470e/570/670e, si può accedere a tutti i parametri del server di stampa tramite qualsiasi browser Web standard o tramite FTP).

### L'esempio che segue spiega come impostare i parametri di AXIS 5470e/570/670e in AppleTalk.

#### **Important:**

NON usare i valori dei parametri di questo esempio per configurare AXIS 5470e/570/670e. Selezionare valori adatti alle stampanti e alle impostazioni della rete.

- 1. Aprire **Scelta Risorse**.
- 2. Selezionare il driver per la stampante di rete. È possibile selezionare qualsiasi driver LaserWriter.
- 3. Selezionare la porta della stampante il cui nome termina per "\_CFG".
- 4. Chiudere Scelta Risorse.
- 5. Aprire un editor di testi, ad esempio SimpleText. Scrivere un file di testo contenente i parametri da impostare: Non inserire nel file di testo i parametri che non devono essere impostati. Per informazioni sui valori validi per ciascun parametro, vedere la sezione *Elenco dei parametri* nel Manuale dell'utente di AXIS 5470e/570/670e.
- 6. Stampare il file di testo. Le impostazioni verranno memorizzate in modo permanente nel server di stampa.
- 7. Aprire **Scelta Risorse** e selezionare la porta della stampante da utilizzare per la stampa dei documenti.
- 8. Chiudere Scelta Risorse.

# <span id="page-38-0"></span>**Configurazione per UNIX**

#### **Operazioni preliminari**

Per stabilire la comunicazione con la rete TCP/IP, è necessario assegnare un indirizzo IP al server di stampa AXIS 5470e/570/670e. Vedere la sezione *[Assegnazione di un indirizzo IP,](#page-8-0)* alla pagina 9.

Dopo aver eseguito le operazioni di configurazione TCP/IP di base, è possibile stampare in modo interattivo utilizzando i protocolli FTP o Reverse Telnet. Tuttavia, per integrare AXIS 5470e/570/670e nello spooler dell'host, è possibile usare lo script per l'installazione automatica *axinstall*. Il software di questa utility è residente in AXIS 5470e/570/670e e può essere scaricato nell'host mediante FTP. Il software può essere scaricato dalla cartella *software\prt\_srv\utility\axinstall\latest* nel AXIS Product CD e dalla home page del sito Web di AXIS all'indirizzo **http://www.axis.com/**.

Seguire la procedura descritta di seguito per scaricare l'utility *axinstall* nell'host mediante FTP.

- 1. Eseguire il collegamento ad AXIS 5470e/570/670e digitando il comando: ftp <nome host> oppure ftp <indirizzo IP> nella finestra di shell UNIX.
- 2. Specificare root come ID utente e pass come password.
- 3. Scaricare l'utility *axinstall* digitando il comando: get axinstall

Seguire le istruzioni riportate di seguito per installare AXIS 5470e/570/670e utilizzando lo script *axinstall*.

- 1. Digitare il comando: sh axinstall nella finestra di shell UNIX.
- 2. Seguire le istruzioni visualizzate all'avvio dello script.

Una volta completata l'installazione, AXIS 5470e/570/670e viene visualizzato come se fosse direttamente collegato allo spooler della stampante host.

# <span id="page-39-0"></span>**Stampa IPP**

Il protocollo IPP (Internet Printing Protocol) permette agli utenti collegati ad Internet di inviare un documento a qualsiasi stampante collegata ad Internet. Il protocollo IPP non è legato ad una piattaforma specifica e può essere usato per stampare su reti LAN o WAN che supportino il protocollo TCP/IP. Per informazioni più dettagliate sulla stampa IPP, vedere il Manuale dell'utente di AXIS 5470e/570/670e.

Per stampare su una stampante remota tramite IPP, è necessario disporre di quanto indicato di seguito.

- Un *client IPP* installato sul computer insieme ai driver per stampante corretti. Il client IPP è uno strumento che aggiunge le stampanti di destinazione all'elenco delle stampanti. Windows 2000 viene fornito con un client IPP integrato. Per maggiori informazioni su come ottenere i client IPP per altri sistemi operativi, vedere il Manuale dell'utente di AXIS 5470e/570/670e.
- La stampante scelta per l'invio dei lavori di stampa deve essere collegata ad un *server tramite la funzionalità IPP*; AXIS 5470e/570/670e esegue questa funzione poiché è in grado di ricevere lavori di stampa remoti. La funzionalità IPP del server di stampa AXIS 5470e/570/670e si attiva automaticamente al momento dell'installazione.

#### **Nota**

Firmware gratuito per AXIS 5470e/570/670e con funzionalità IPP integrata può essere scaricato dal sito Web di Axis all'indirizzo: http://www.axis.com

### **Stampa IPP in Windows 2000**

1. Selezionare la stampante IPP alla quale inviare il documento. Selezionare la stampante di destinazione nel campo **Select Printer** (sotto **File | Print**).

Se la stampante di destinazione non esiste nell'elenco **Select Printer**, è necessario aggiungerla. La procedura per l'aggiunta di una stampante IPP all'elenco delle stampanti è descritta in *[Aggiunta](#page-40-0)  [di una stampante IPP in Windows 2000](#page-40-0)*, alla pagina 41.

- 2. Quando si preme **Print**, il lavoro di stampa viene inviato tramite Internet al server di stampa AXIS 5470e/570/670e, che provvede ad inoltrarlo alla stampante di destinazione.
- 3. Il destinatario del lavoro di stampa può quindi acquisirlo sulla stampante di destinazione.

### <span id="page-40-0"></span>**Aggiunta di una stampante IPP in Windows 2000**

*Prima di stampare su una stampante IPP, occorre sapere:*

- **l'indirizzo http:// del server di stampa**. L'indirizzo http:// address contiene l'**indirizzo IP** o il **nome dell'host** del server di stampa, il **numero della porta (631)** e il **nome della porta della stampante**;
- **la marca o il modello della stampante di destinazione** per poter installare il driver per stampante corretto;
- **la porta della stampante** del server di stampa al quale è collegata la stampante.

#### **Esempio**

L'indirizzo IP del server di stampa è **171.16.5.218**, il numero della porta è sempre **631**, la stampante è collegata alla porta del server di stampa Axis **LPT1** e la stampante è un modello HP DeskJet 1120C.

In questo caso l'indirizzo http:// del server di stampa è: **http://171.16.5.218:631/LPT1**

- 1. Selezionare **File | Print** all'interno del documento da stampare.
- 2. Nel campo **Select Printer** fare clic sull'icona **Add Printer**. Si avvia la procedura di **aggiunta guidata della stampante**.
- 3. La procedura guidata chiederà all'utente se vuole installare una stampante locale o di rete. Scegliere **Network Printer** e fare clic su **Next**.
- 4. Inserire l'indirizzo http: della stampante nel campo **URL**, ad esempio http://171.16.5.218:631/LPT1, quindi fare clic su **Next**:

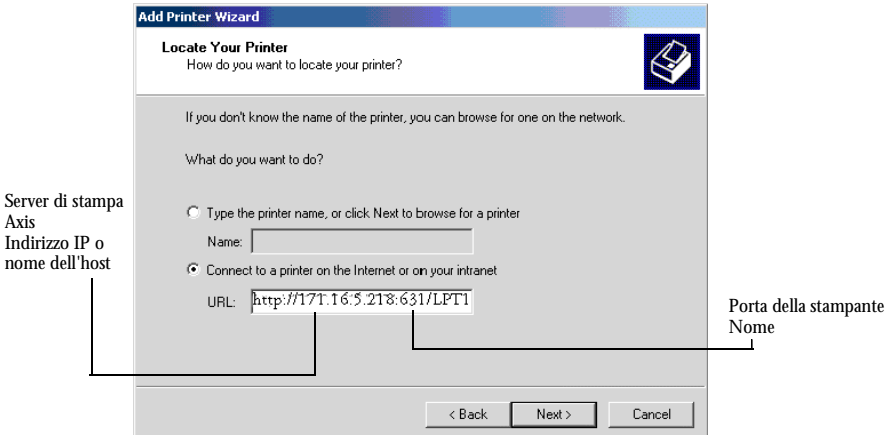

5. Se non è presente un driver che corrisponda alla stampante di destinazione installata sul computer, la procedura guidata chiederà all'utente di installarne uno. Fare clic su **OK**.

- 6. La procedura guidata di installazione chiede di selezionare un driver per stampante adatto alla stampante di destinazione. Selezionare il driver per stampante dall'elenco e fare clic su **OK**.
	- 7. La procedura guidata chiede se la stampante deve essere configurata come stampante di default. Selezionare l'opzione desiderata e fare clic su **Next** per completare la procedura guidata per l'aggiunta della stampante.
- 8. La nuova stampante viene aggiunta alla finestra **Select Printer**.

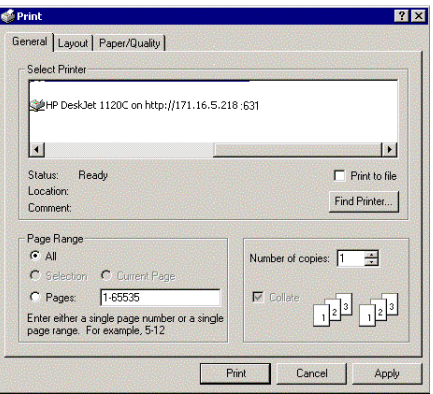

9. A questo punto è possibile stampare tramite IPP. Scegliere la nuova stampante di destinazione dall'elenco delle stampanti e fare clic su **Print**.

Per informazioni dettagliate sul protocollo IPP e per istruzioni sull'installazione delle stampanti IPP in altri sistemi operativi, vedere la sezione IPP del Manuale dell'utente di AXIS 5470e/570/670e.

# <span id="page-42-0"></span>**Gestione e configurazione**

### **Panoramica sulla configurazione**

La tabella che segue riporta gli strumenti di gestione e configurazione disponibili per AXIS 5470e/570/670e.

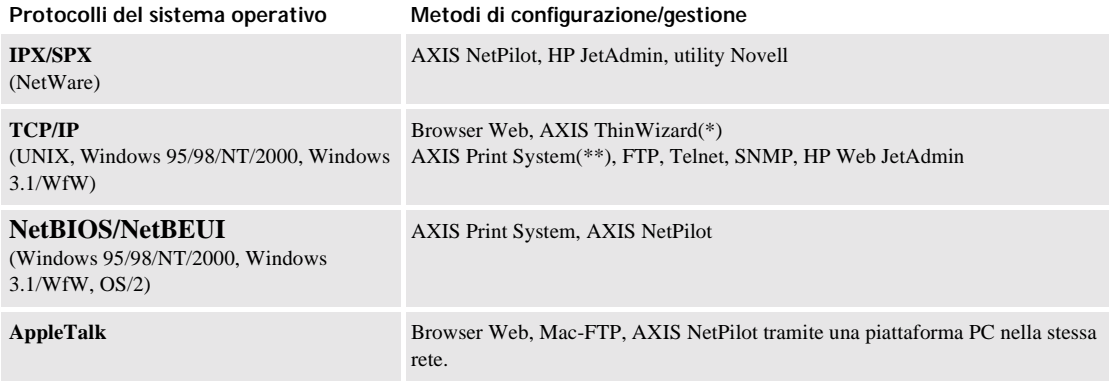

- \* Il server AXIS ThinWizard non può essere eseguito in ambienti Windows 3.1 o Windows per Workgroup.
- \*\* AXIS Print System è lo strumento di gestione consigliato per gli ambienti di dimensioni ridotte.

**Nota**

Per una descrizione completa degli strumenti di configurazione e gestione supportati, fare riferimento al Manuale dell'utente di AXIS 5470e/570/670e.

### **Uso di un browser Web standard**

Dopo aver assegnato un indirizzo IP a AXIS 5470e/570/670e, è possibile gestire e configurare il server di stampa tramite qualsiasi browser Web standard.

Seguire le procedure riportate di seguito per accedere alle pagine di gestione Web interne di AXIS 5470e/570/670e:

1. Immettere l'indirizzo IP o il nome host di AXIS 5470e/570/670e come un URL nel browser, come riportato negli esempi. **Esempi:**

http://192.36.253.96 http://repvendite

2. Premere **Invio**.

Nel browser verrà visualizzata la home page di AXIS 5470e/570/670e in cui sono disponibili collegamenti ai servizi di configurazione, gestione, stato, account e Guida di AXIS 5470e/570/670e.

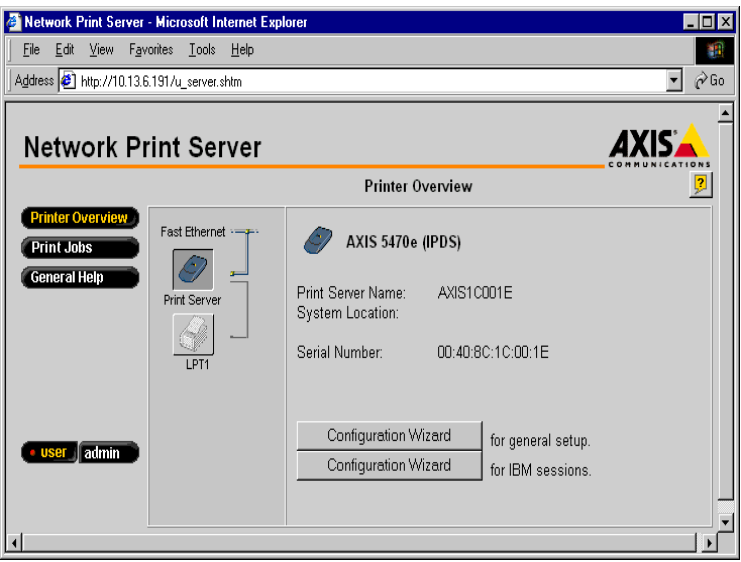

### **Uso di AXIS ThinWizard**

Lo strumento di gestione AXIS ThinWizard permette di gestire e aggiornare più prodotti ThinServer. Questo strumento permette infatti di individuare, controllare e aggiornare i server di stampa Axis in modo remoto su qualsiasi rete TCP/IP tramite un browser Web standard.

Le pagine home interne dei prodotti Axis ThinServer sono direttamente integrate in AXIS ThinWizard, per permettere all'utente di accedere direttamente descritti nella sezione *[Uso di un](#page-42-0)  [browser Web standard](#page-42-0)* precedente.

Installare AXIS ThinWizard sul server di rete scelto. Il software di AXIS ThinWizard è contenuto nel AXIS Product CD e può essere scaricato anche dalla home page del sito Web di Axis all'indirizzo **http://www.axis.com/**

Seguire le istruzioni descritte di seguito per usare AXIS ThinWizard.

- 1. Aprire un browser Web da un client collegato in rete.
- 2. Inserire l'indirizzo IP o il nome host del server dove si è installato AXIS ThinWizard.
- 3. Inserire l'ID utente e la password e fare clic sul pulsante **Log in**.

<span id="page-44-0"></span>4. Viene visualizzata l'interfaccia di AXIS ThinWizard. Selezionare un gruppo di rete dall'elenco. Se l'elenco è vuoto, è necessario creare un gruppo. Per effettuare questa operazione, fare clic sul pulsante Network Groups e seguire le istruzioni.

Per ulteriori informazioni, vedere la Guida in linea di AXIS ThinWizard.

### **Uso di AXIS Print System**

AXIS Print System è lo strumento di gestione consigliato per la stampa in rete in ambienti di dimensioni ridotte che utilizzano Windows 95/98/NT e 2000.

Il software di AXIS Print System può essere scaricato da AXIS Product CD e dalla home page del sito Web di AXIS all'indirizzo **http://www.axis.com/**. Per ulteriori informazioni, vedere il Manuale dell'utente di AXIS 5470e/570/670e.

### **Uso di AXIS NetPilot**

Il software di configurazione di AXIS NetPilot fornisce uno strumento alternativo per configurare e controllare AXIS 5470e/570/670e. Il software può essere installato su piattaforme Windows con client NetBIOS/NetBEUI o NetWare che utilizzano IPX.

Il software di AXIS NetPilot può essere scaricato da AXIS Product CD e dalla home page del sito Web di AXIS all'indirizzo **http://www.axis.com/**.

### **Uso del pulsante di prova**

Le operazioni descritte di seguito possono essere eseguite premendo il pulsante di prova in sequenze diverse. Per individuare la posizione del pulsante di prova, vedere la sezione *[Panoramica sul](#page-3-0)  prodotto*[, alla pagina 4](#page-3-0).

### **Stampa di una pagina di prova**.

• Per stampare una pagina di prova, premere il relativo pulsante.

### **Stampa di un elenco di parametri**.

• Premere il relativo pulsante due volte per stampare un elenco di parametri.

### **Reimpostazione dei parametri impostati dal produttore su AXIS 5470e/570/670e**:

- 1. Rimuovere l'alimentatore esterno per spegnere AXIS 5470e/570/670e.
- 2. Tenere premuto il pulsante di prova durante la riconnessione all'alimentatore esterno. Continuare a tenere premuto il pulsante di prova finché l'indicatore di rete inizia a lampeggiare ad intervalli di un secondo. L'operazione dovrebbe durare 5 secondi circa.
- 3. Rilasciare il pulsante di prova ed attendere finché l'indicatore di rete non avrà lampeggiato almeno cinque volte.
- 4. Tenere nuovamente premuto il pulsante di prova finché l'indicatore di rete non rimane costantemente acceso.
- 5. Riavviare AXIS 5470e/570/670e togliendo e rimuovendo l'alimentazione esterna.
- **Nota**

Vengono reimpostati tutti i parametri ad eccezione dell'indirizzo del nodo (NODE\_ADDR.), dell'indirizzo IP (IP\_ADDR.) e delle opzioni di attivazione/disattivazione DHCP (DHCP\_ENABLE.).

Per ulteriori informazioni sul pulsante di prova, vedere il Manuale dell'utente.

### <span id="page-46-0"></span>**Lista di controllo dei parametri dell'AS/400**

Questa tabella elenca tutti i parametri dell'AS/400 e le parole chiave corrispondenti per le configurazioni dei protocolli SNA 5494, TN520E e PPR/PPD. Nella colonna "**My Print Server**", è possibile inserire i valori di configurazione univoci del server di stampa per poterli usare in seguito. Questi dati saranno particolarmente utili durante la procedura di configurazione. La colonna **Information field** contiene i nomi dei campi con informazioni sulle pagine Web dove si possono inserire questi valori.

Inserire i valori in base all'ambiente di rete in uso nella tabella mostrata di seguito:

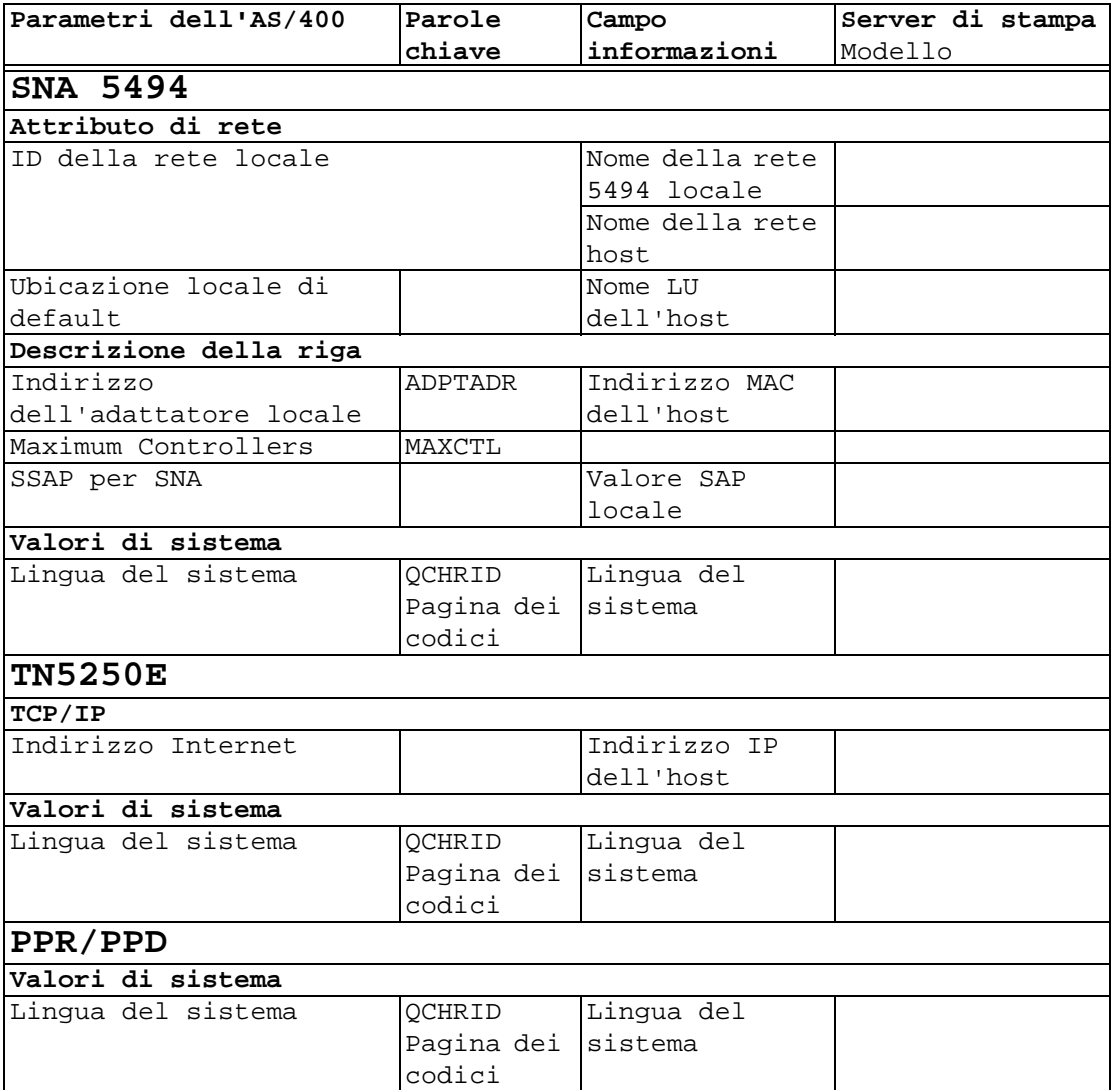